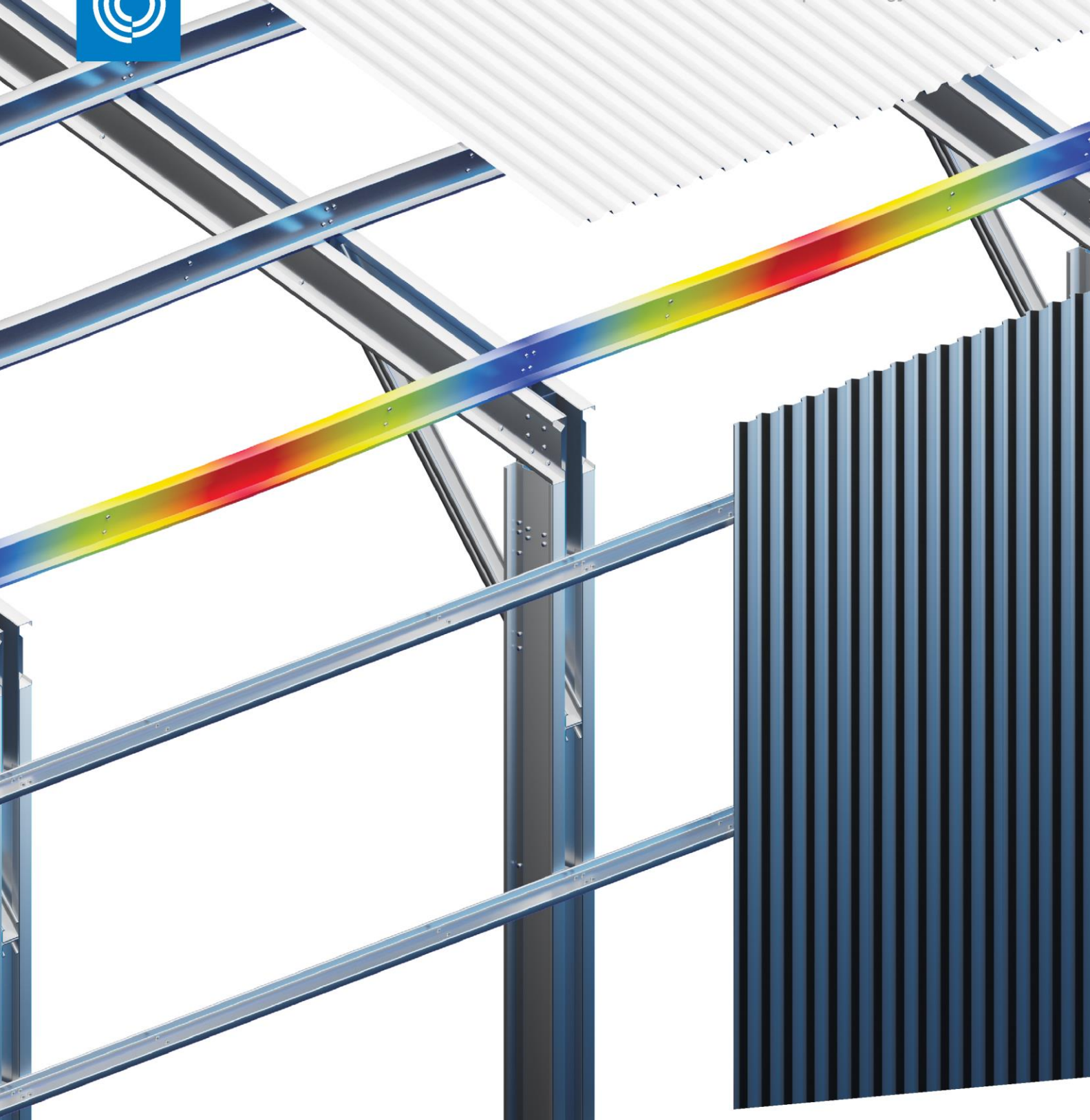

# Lindab StructuralDesigner 1.6

StructuralDesigner egy Eurocode szabványon alapúló méretező program trapézlemezekhez, hidegen hajlított szelvényekhez és kalapprofilokhoz

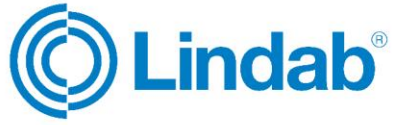

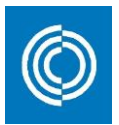

## Tartalomjegyzék

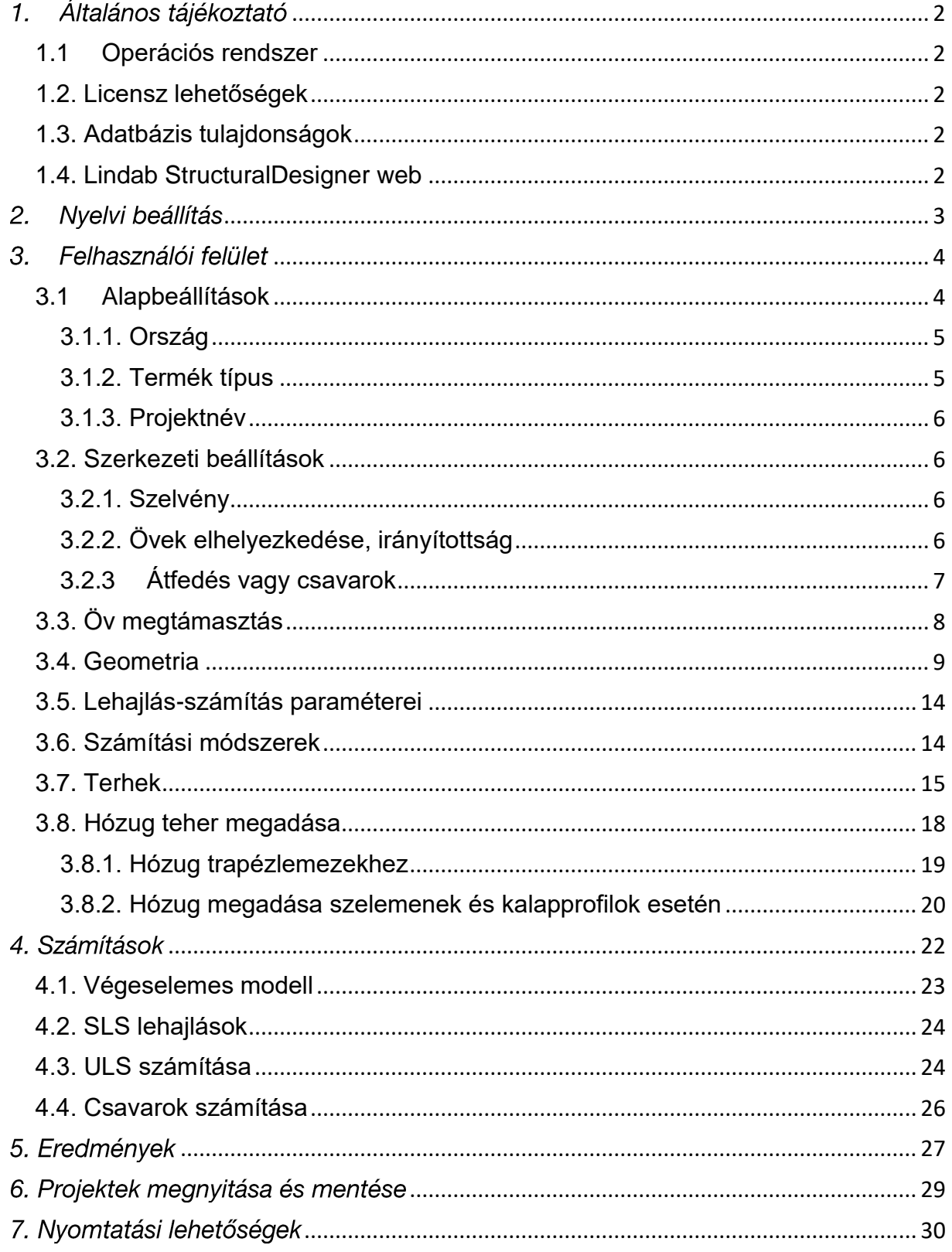

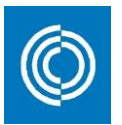

## <span id="page-2-0"></span>1. Általános tájékoztató

- <span id="page-2-1"></span>1.1 Operációs rendszer
- A Lindab StructuralDesigner Windows operációs rendszer alatt működő szoftver.
- <span id="page-2-2"></span>1.2. Licensz lehetőségek
	- Egy felhasználós licensz: letöltéséhez és telepítéséhez internet kapcsolat szükséges, de aktivált program futtatása bizonyos indítási számig internet kapcsolat nélkül is lehetséges.

Ez a lehetőség a Lindab Information Gateway oldal regisztrált felhasználói számára érhető el. Amennyiben nem regisztrált felhasználónk, az alábbi linkre kattintva indíthatja el regisztrációs kérelmét:

<https://informationgateway.lindab.com/redirect/SignUp>

Vállalati licensz: letöltéséhez és telepítéséhez internet kapcsolat szükséges, de aktivált program futtatása bizonyos indítási számig internet kapcsolat nélkül is lehetséges.

Nagy mennyiségű licensz kérelem esetén lehetséges. (Egyetemek, iskolák, cégek több mint 25 felhasználó felett.) További tájékoztatásért kérjük, lépjen kapcsolatba velünk az alábbi e-mail címen:

[informationgateway@lindab.com](mailto:informationgateway@lindab.com)

Mindkét licensz lehetőség ingyenes, azonban a szoftver telepítése során el kell fogadni a végfelhasználói licensz szerződést (EULA – End User License Agreement)

#### <span id="page-2-3"></span>1.3. Adatbázis tulajdonságok

A Lindab StructuralDesigner szoftver a Lindab EC3Library adatbázisból származó keresztmetszeti jellemzőkkel dolgozik. A Lindab EC3Library megléte szükséges a program használatához és automatikusan települ az Ön számítógépére a Lindab StructuralDesigner-rel és a Licence Managerrel együtt.

Amennyiben Önnek már van Lindab StructuralDesigner program a gépére telepítve, a Windows Start menüjében az Update parancsra kattintva tudja a legutolsó verzióra frissíteni a gépén lévő 3 program részt. (Frissítés alatt a program nem futhat.)

#### <span id="page-2-4"></span>1.4. Lindab StructuralDesigner web

LSD web alkalmazásunk nem része a jelen LSD telepítős szoftverünknek. Ezt az alkalmazásunk a következő helyen találja:

http://structuraldesigner.lindab.com/

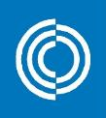

## <span id="page-3-0"></span>2. Nyelvi beállítás

A szoftver 14 különböző nyelven érhető el, melynek előre beállított nyelve a "Windows vezérlőpulton" belül a "Hely és Nyelv Beállítások" szerinti alapértelmezett nyelvnek megfelelően kerül beállításra. Amennyiben a kiválasztott nyelv nem támogatott, az angol nyelv lesz alapértelmezett Lindab StructuralDesigner beállítás. A program nyelve manuálisan bármikor megváltoztatható program indításakor a "Nyelv" legördülő menüben.

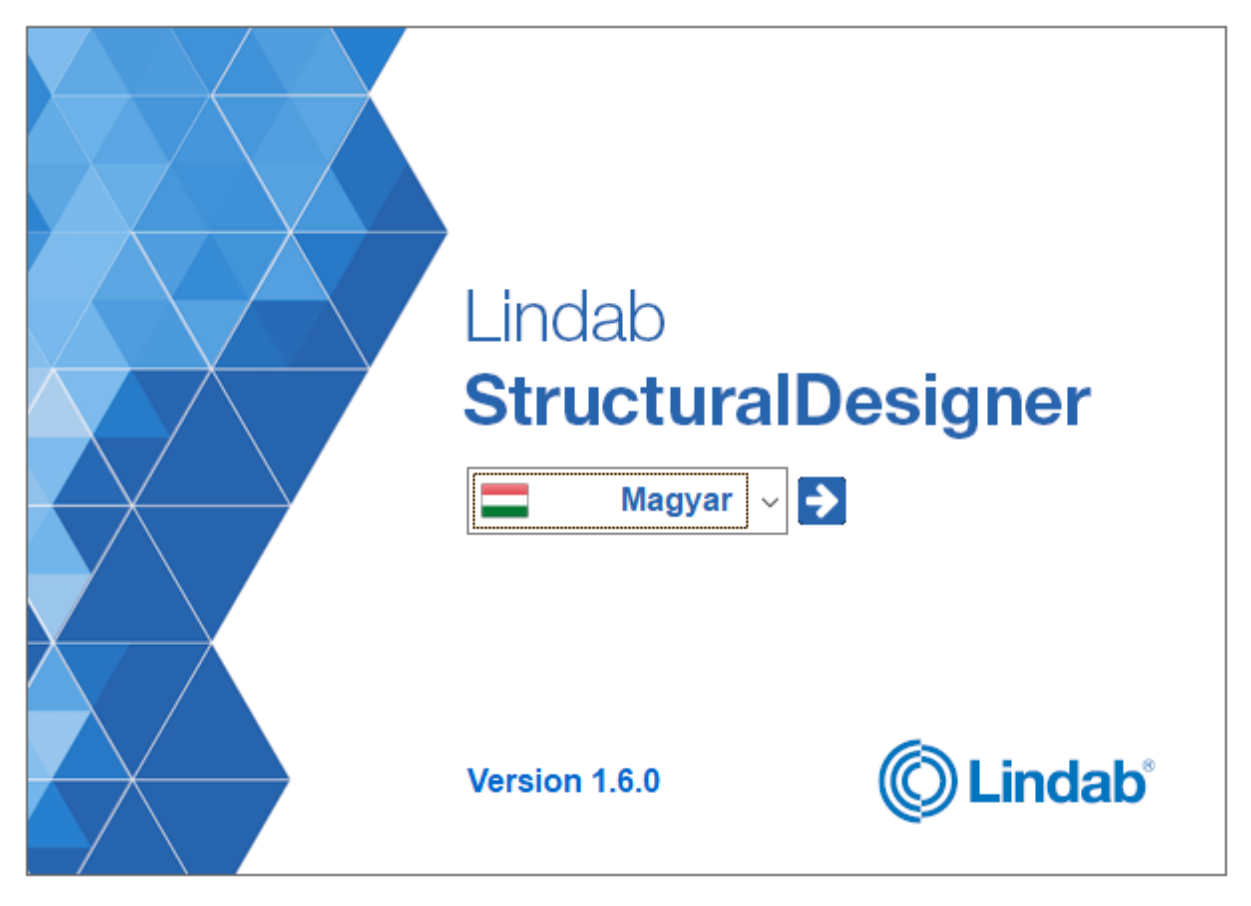

1.ábra Kezdőképernyő és nyelv választás

A legördülő menüsorból a megfelelő nyelv kiválasztását követően kattintson a nyílra és lépjen tovább a program fő kezelőfelületére.

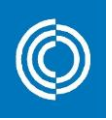

## <span id="page-4-0"></span>3. Felhasználói felület

A StructuralDesigner szoftver felhasználói felületén definiálható, hogy milyen szerkezeti elemet szeretnénk méretezni és megadhatóak a terhelések. A funkció legördülő menü tartalmazza a termékcsoportjaink választékát, amely lehet trapézlemez-, szelemen vagy kalapprofil. Szintén itt találhatóak meg a tartók statikai modell beállítási lehetőségei és az övmegtámasztási lehetőségek.

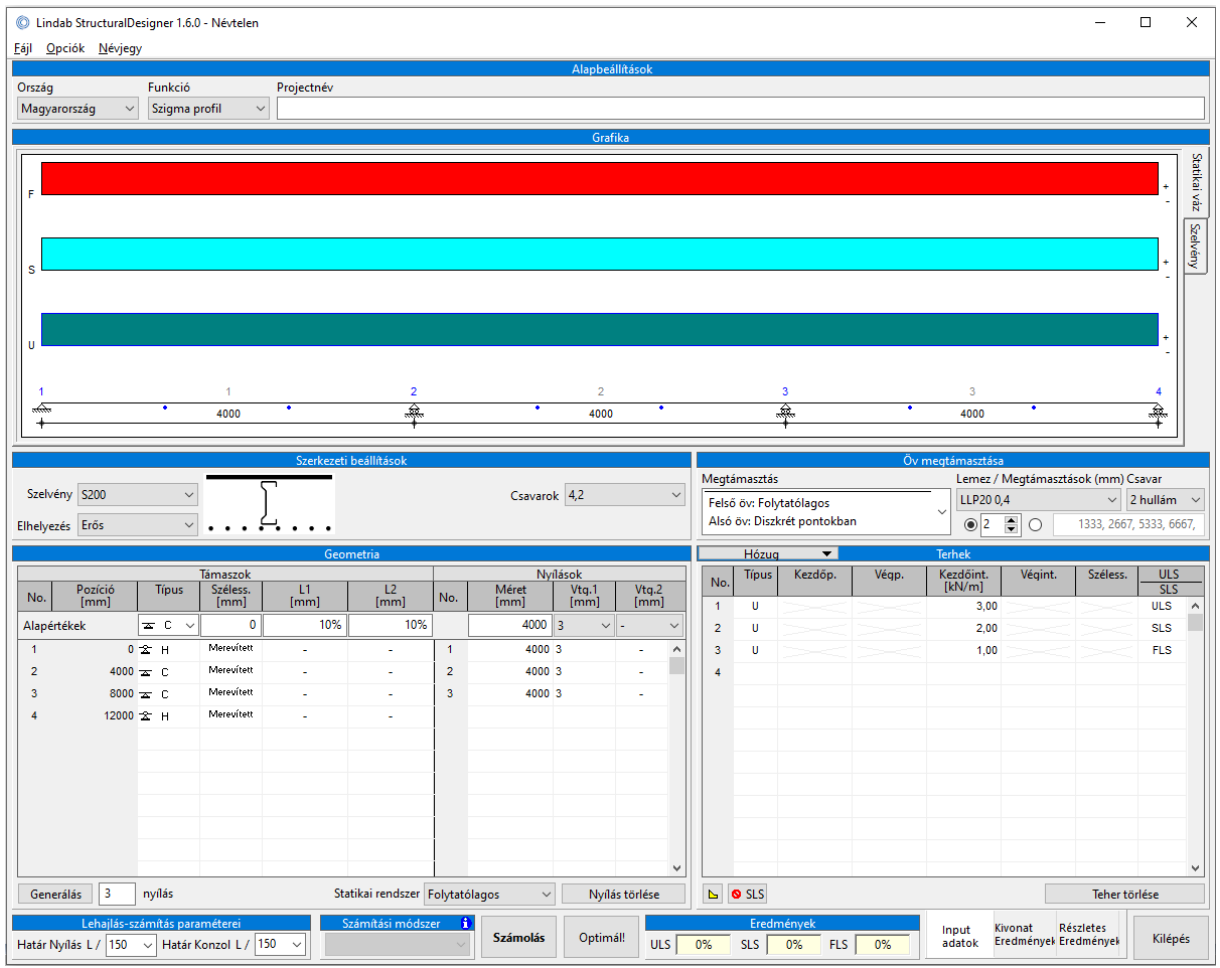

#### 2.ábra Fő kezelőfelület

#### <span id="page-4-1"></span>3.1 Alapbeállítások

Az "Alapbeállítások" kezelőfelület rész a legfelső beviteli mező a StructuralDesigner szoftverben. A kezelőfelület legfelső részén helyezkedik el, a "Grafika" rész felett.

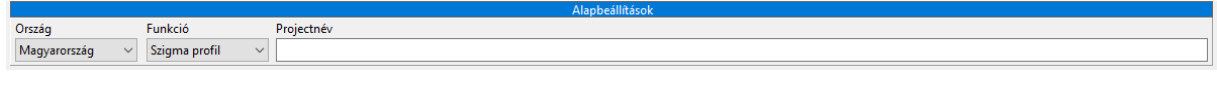

3.ábra Alapbeállítások

Az "Alapbeállítások" menü, három mezőt tartalmaz:

R Ország 
R Funkció 
Projektnév

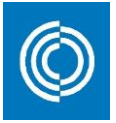

#### <span id="page-5-0"></span>3.1.1. Ország

A program a kezdőképernyőn választott nyelvnek megfelelő ország és így nyelvi beállítással indul. Amennyiben a kezdőfelületen kiválasztott egy nyelvet, annak megfelelő lesz a futó program nyelve is. A méretezésre vonatkozó szabvány környezet a már futó program *Ország* kiválasztásával történhet. Minden nyelv egy előre meghatározott országhoz van rendelve, amely alapján a szoftver beállítja a számítások során az adott ország által használt parciális tényezőket. A jelenlegi biztonsági tényezők az EUROCODE, EN 1993-1-1:2009 és a Nemzeti melléklet szerint vannak beállítva minden országnál.

Az alábbi országokat lehet választani:

- Bulgária
- Csehország
- **□** Dánia
- Észtország
- Finnország
- Nagy-Britannia
- Magyarország
- Lettország
- **n** Litvánia
- **Norvégia**
- Lengyelország
- Románia
- Szlovákia
- Svédország

#### <span id="page-5-1"></span>3.1.2. Termék típus

A *Funkció* legördülő menüben lehet kiválasztani a számolás során használt termékcsoportot. A kiválasztott termékcsoport megadja, hogy milyen szelvényekből lehet választani és milyen statikai modellek alkalmazhatóak a méretezés során. A következő termékcsoportok állnak rendelkezésre a legördülő menüben:

- Födémlemez
- $\Box$  Tetőlemez
- Fallemez
- $\Box$  Z szelemen
- C szelemen
- U szelemen
- $\Box$  Kalapprofil
- C Plusz
- Szigma
- Szigma Plusz

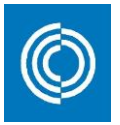

#### <span id="page-6-0"></span>3.1.3. Projektnév

A "Projektnév" statikai számítások elkülönítésére, beazonosítására szolgál és a kinyomtatható dokumentációban is megjelenik.

#### <span id="page-6-1"></span>3.2. Szerkezeti beállítások

A terméktípus kiválasztását követően a *Szerkezeti beállítások*-ban választható ki a szelvény fajtája, megadható a termék iránya, és az átfedés módja. A *Szerkezeti beállítások* a grafikai rész alatt helyezkedik el.

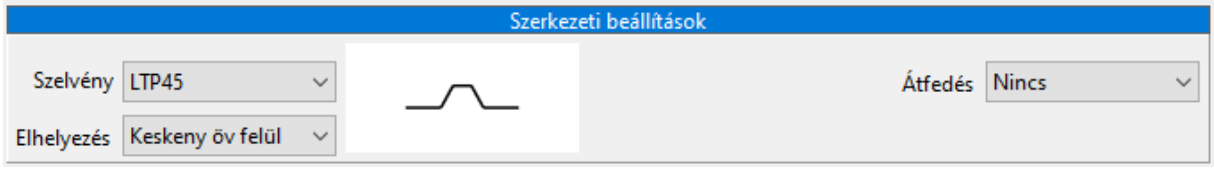

4. ábra Szerkezeti beállítások

#### <span id="page-6-2"></span>3.2.1. Szelvény

A választható szelvények a kiválasztott országtól és a termék típusától függenek.

A kiválasztott szelvény részletes keresztmetszeti méretei megtalálhatók a *Grafika* részben. A *Grafika* ablak jobb oldalán található *Szelvény* fülre kattintva jeleníthető meg.

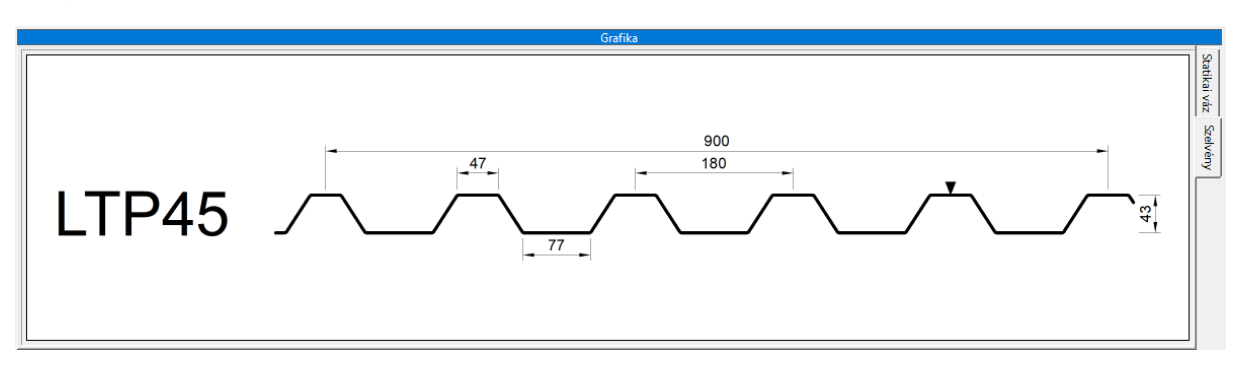

5. ábra Szelvény keresztmetszet grafika ablakban

#### <span id="page-6-3"></span>3.2.2. Övek elhelyezkedése, irányítottság

Az *Elhelyezés* lenyíló menü tartalma a kiválasztott elem típusától függően változik. Az öv elhelyezkedése a trapézlemezek esetében értelmezhető, míg szelemenek és kalap profil esetén a tengely iránya választható ki.

#### Terméktípus **Lehetőség**

- Födémlemez
- **∏** Tetőlemez
- $\Box$  Fallemez
- $\Box$  Z profil
- C profil
- U profil
- **□ Kalapprofil**

- Széles/keskeny öv felül
- Széles/keskeny öv felül
- Széles/keskeny öv felül
- Gyenge/ erős
- Gyenge/ erős
- Gyenge/ erős
- Szokásos/ fordított

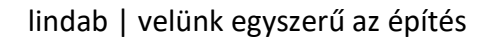

- C Plusz  $\Box$
- Szigma  $\Box$
- □ Szigma Plusz
- Gyenge/ erős
- Gyenge/ erős
- Gyenge/ erős

A széles, keskeny öv elhelyezési lehetőségek a trapézlemezek esetében értelmezhetők, bárhogyan is helyezzük el a trapézlemezeinket a hajlítás tengelye változatlan.

Széles öv felül:

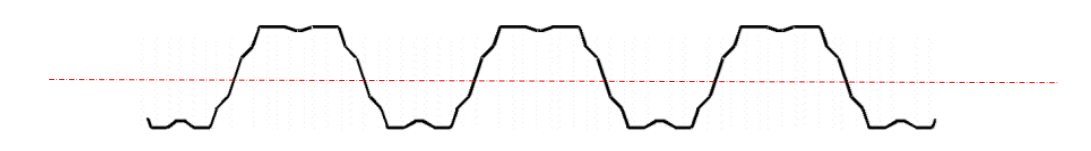

Keskeny öv felül:

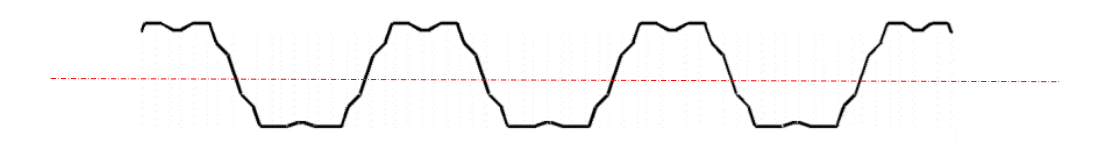

6. ábra Trapézlemez elhelyezés

Az erős és gyenge elhelyezés a Z-, C- és U szelemenek esetén választható. Az övek és a merevítés hosszát tekintve a szelvények szimmetrikusnak tekinthetőek, de a hajlítás tengelye eltérő a két elhelyezés esetén.

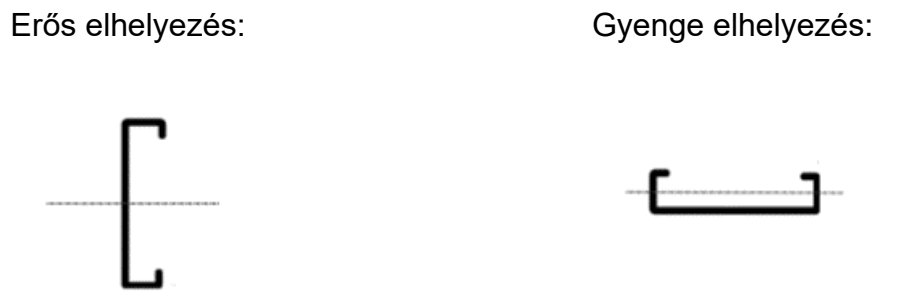

7. ábra Szelemen elhelyezés

Kalapprofilok esetében szokásos és fordított elhelyezés választható. A hajlítás tengelye megegyezik mindkét pozícionálás esetén.

Szokásos elhelyezés: Fordított elhelyezés:

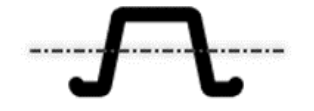

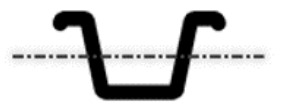

8. ábra Kalapprofil elhelyezés

### <span id="page-7-0"></span>3.2.3 Átfedés vagy csavarok

A lenyíló ablak megnevezése *Átfedés* vagy *Csavarok* a kiválasztott szerkezeti elemtől függően változik.

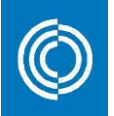

Az *Átfedés* megnevezés trapézlemezek esetén választható és alkalmazható a teherbírás növelése érdekében. A megadott érték jelzi az egymásra fedő hullámok számát. Az egymásra fedő hullámok száma minden szelvény esetén eltérő, a geometriai méretkülönbségek miatt.

A *Csavarok* legördülő menü szelemenek és kalapprofilok esetén ad választási lehetőségeket. Kiválasztható az önfúró csavarok mérete, metrikus csavarok esetén anyagminősége is, amelyek a szelemenek főtartóhoz történő rögzítésére valamint az átlapolásokhoz szükségesek.

| Csavarok | 4,2                   |
|----------|-----------------------|
|          |                       |
|          | 4,8                   |
|          | 5,5                   |
|          | 6,3                   |
|          | Nyílá M10 (5.6)       |
| éret     | M <sub>10</sub> (8.8) |
| ım]      | M12 (5.6)             |
| 6000     | M12 (8.8)             |
|          |                       |

9. ábra Csavarok

A 4,2-től a 6,3-ig önfúró csavarok választhatóak és a csavarátmérőre utalnak a számok. Az M10 és M12 metrikus csavarokat jelölnek, mögöttük a csavar anyagminőségének megjelölésével.

#### <span id="page-8-0"></span>3.3. Öv megtámasztás

Az *Öv megtámasztása* lenyíló menüben beállítható, hogy milyen a megtámasztási viszony, valamint ebben a dialógban egyéb speciális részletek is meghatározhatók. Öv megtámasztási lehetőség szelemenek és kalapprofilok esetén választható.

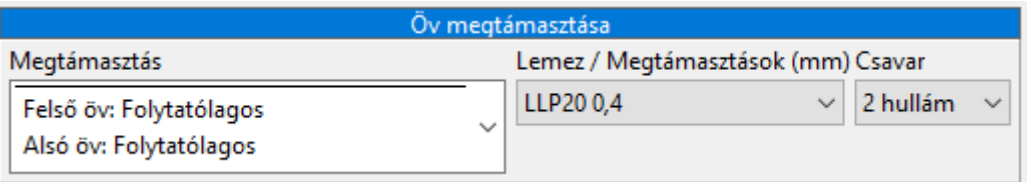

#### 10. ábra Öv megtámasztása

A következő megtámasztási lehetőségek közül lehet választani a profilok felső- és alsó övére vonatkozóan:

- Folytatólagos: Folyamatos övmegtámasztás, amely megakadályozza az elcsavarodó kihajlást.
- Diszkrét pontokba: A szelvény öve meghatározott pontokon vannak megtámasztva, megakadályozza az elcsavarodó kihajlást.
- Szabad: Nincs övmegtámasztás.

Az választható megtámasztási lehetőségek a kiválasztott termék típusától függenek.

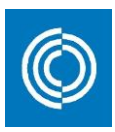

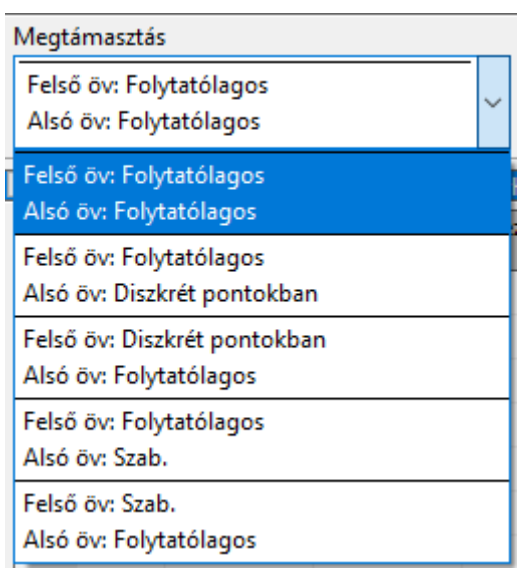

11. ábra Öv megtámasztási lehetőségek

Folytatólagos megtámasztási esetén, további részleteket lehet választani a megtámasztó burkolatról és az őket egymáshoz rögzítő csavarok sűrűségéről. Ezek a beállítások a legördülő menükből választhatóak ki.

Abban az esetben, ha a diszkrét pontokban történik a megtámasztás, minden megtámasztási pont helyét definiálni kell a jobb oldalon található beviteli mezőben. Az értékeket milliméterben kell megadni, egy darab szóköz (space) elválasztóval. A 0 pont a tartó első támasza, ezért értelmezhető balról konzolos tartó esetén negatív érték is. Vagy választható az egyszerűbb kiosztási lehetőség is, melyben az adott fesztávra egyenlően kiosztandó elemeket kell megadni.

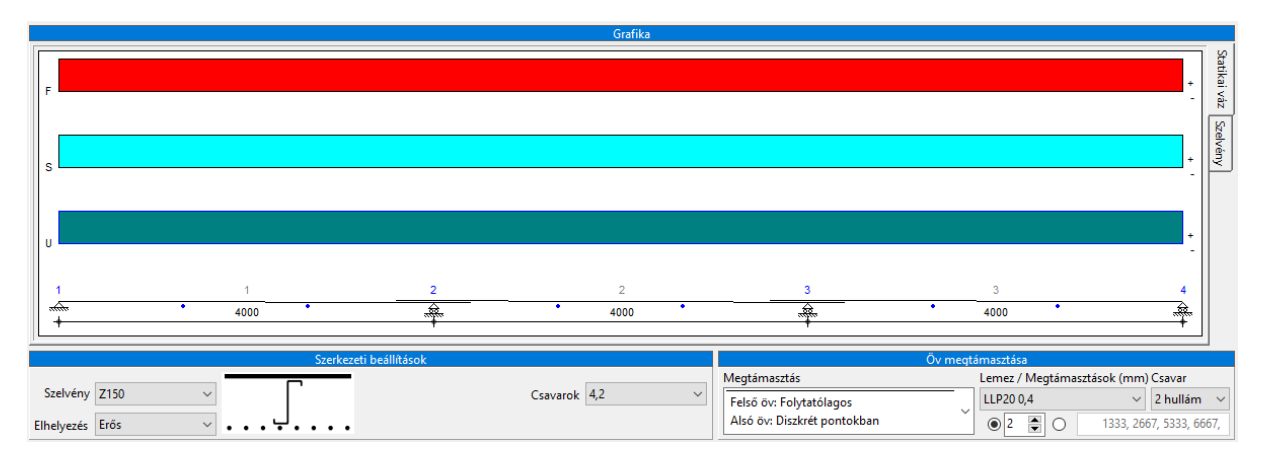

12. ábra Öv megtámasztás

#### <span id="page-9-0"></span>3.4. Geometria

A *Geometria* ablakban két lépésben definiálhatók a támaszok és a támaszközök.

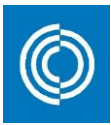

|     |                 |            |                  |            | Geometria                   |     |               |                   |                |
|-----|-----------------|------------|------------------|------------|-----------------------------|-----|---------------|-------------------|----------------|
|     |                 |            | Támaszok         |            |                             |     |               | Nyílások          |                |
| No. | Pozíció<br>[mm] | Típus      | Széless.<br>[mm] | L1<br>[mm] | L2<br>[mm]                  | No. | Méret<br>[mm] | Vtg.1<br>[mm]     | Vtg.2<br>[mm]  |
|     | Alapértékek     |            | 0                |            |                             |     | 6000          | 1<br>$\checkmark$ |                |
| 1   |                 | $0 \, 2$ H | Merevitett       | ۰          | ۰                           |     |               |                   | Α              |
|     |                 |            |                  |            |                             |     |               |                   |                |
|     |                 |            |                  |            |                             |     |               |                   |                |
|     |                 |            |                  |            |                             |     |               |                   |                |
|     |                 |            |                  |            |                             |     |               |                   |                |
|     |                 |            |                  |            |                             |     |               |                   |                |
|     |                 |            |                  |            |                             |     |               |                   |                |
|     |                 |            |                  |            |                             |     |               |                   |                |
|     |                 |            |                  |            |                             |     |               |                   |                |
|     |                 |            |                  |            |                             |     |               |                   |                |
|     |                 |            |                  |            |                             |     |               |                   | ٧              |
|     | 0<br>Generálás  | nyílás     |                  |            | Statikai rendszer Átfedéses |     | $\checkmark$  |                   | Nyílás törlése |

13. ábra Geometria

A tartó geometriája kétféleképpen adható meg:

Az egyik mód a táblázat sorról sorra történő adatbevitelével történhet, a kívánt statikai váznak megfelelően.

A másik mód a *Generálás* gombot használva, amely a *Geometria* dialóg bal alsó sarkában helyezkedik el. A *Generálás* gomb megnyomása előtt, az alapértelmezett geometriát, az alapértelmezett statikai rendszert és a nyílások számát meg kell adni. A geometriai beállítások a későbbiekben is bármikor módosíthatók.

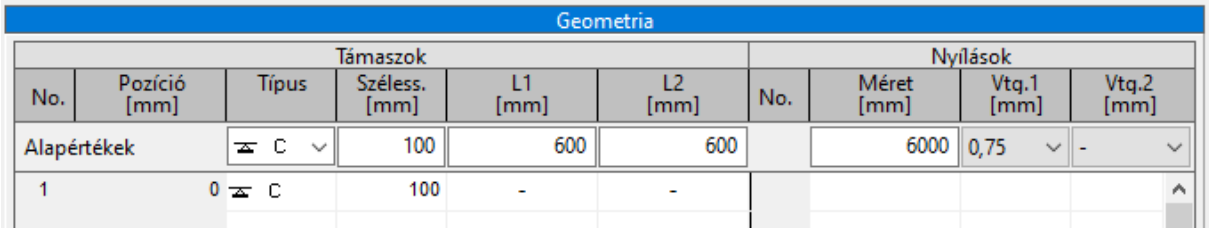

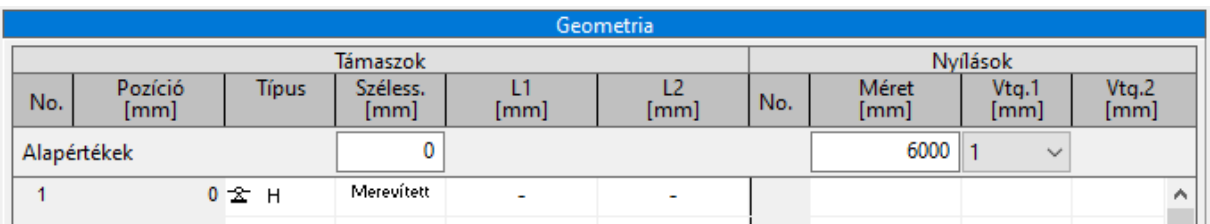

14. ábra Alapértelmezett geometria trapézlemez és szelemen esetén

Az alapértelmezett geometriai beviteli mezők jelentése a következő:

Támaszok:

Pozíció: X koordináta balról jobbra értelmezve

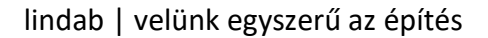

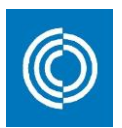

- Típus csuklós (H), folytatólagos (C), átfedéses (O)  $\Box$
- Szélesség szelemenek feltámasztási szélessége, (megtámasztott  $\Box$ szelemen esetén=0)
- L1 konzol vagy átfedés hossza az adott megtámasztás bal oldalán
- L2 konzol vagy átfedés hossza az adott megtámasztás jobb oldalán

Támaszközök:

- Hossz: Támaszköz mérete
- Vtg 1 Szelvény vastagság
- $\Box$  Vtg 2  $\Box$  A szomszédos szelvény vastagsága (amennyiben szükséges)

A legördülő *Statikai rendszer* menüben a következő alapértelmezett változatok állíthatók be:

- Folytatólagos
- Kéttámaszú
- Átfedéses

A legördülő menü a *Geometria* rész alján, jobb oldalon található.

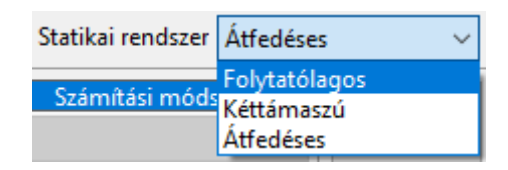

15. ábra Statikai rendszer kiválasztása

Az itt beállított határozza meg a modellben a megtámasztás típusait. Az átfedéses lehetőség kizárólag Z szelemenek esetén választható.

A támaszközök megadásának beviteli mezője a *Generálás* gomb jobb oldalán található. A *Statikai rendszer* legördülő menü közvetlenül mellette található.

Abban az esetben, ha az alapértelmezett érték, a statikai rendszer és a támaszközök száma be van állítva, a szerkezeti modell előállítható a *Generálás* gomb megnyomásával.

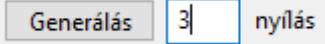

16. ábra Támaszközök megadása

A *Geometria* ablakban megjelenő értékek a cella tartalmára kattintva manuálisan is változtathatók bármikor. Bizonyos értékek szabadon módosíthatók (látható a 17 ábrán), más értékek előre definiáltak (18 ábra).

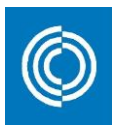

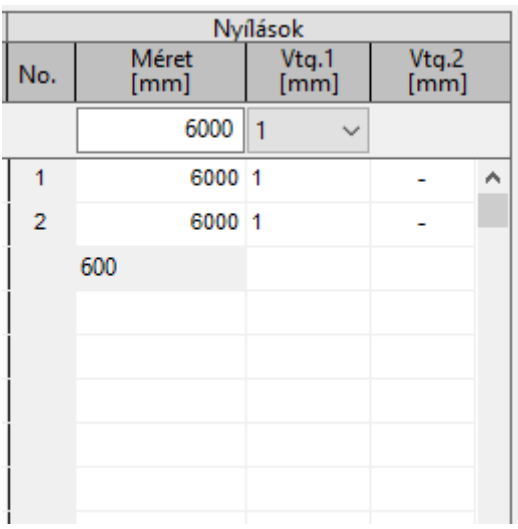

#### 17. ábra Módosítás egyedileg

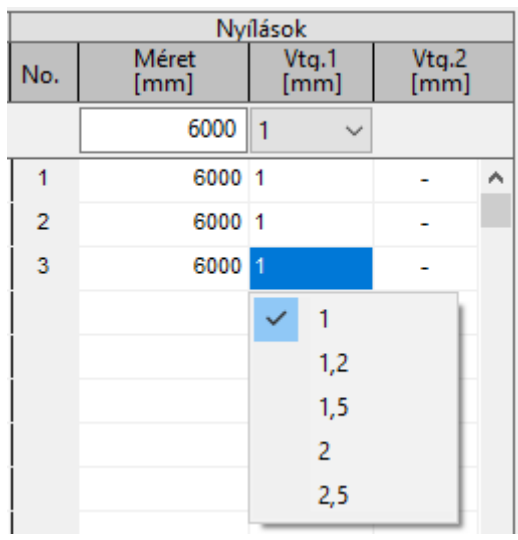

18. ábra Kiválasztás előre definiált értékekből

Bizonyos mezők a táblázatban nem módosíthatók, ezek kihúzással (-) jelöltek.

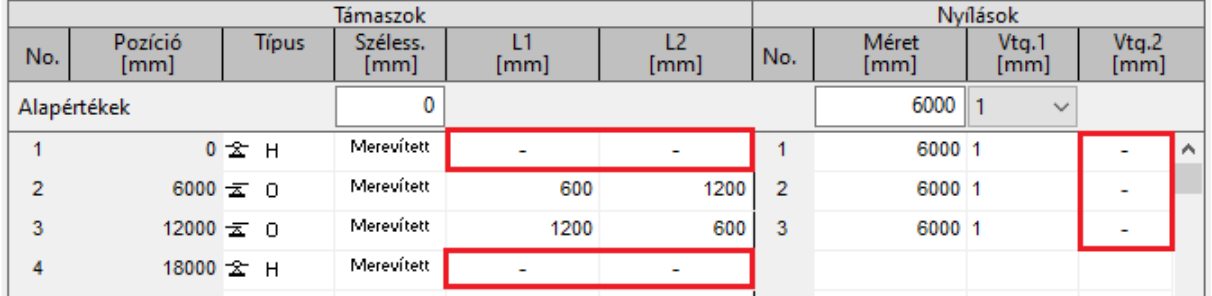

19. ábra Nem módosítható mezők

A statikai modell egy támaszát fix támaszként kell megadni. A további támaszok görgős megtámasztásként definiálhatók. A fix támasz képes ellenállni a függőleges és vízszintes reakcióerőknek, a görgős támasz kizárólag függőleges reakcióerőt képes felvenni. Alapértelmezetten az első támasz van fixnek beállítva, de ez bármikor módosítható. Egy kiválasztott támaszt úgy lehet fix-re módosítani, hogy a támasz

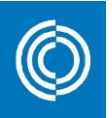

lenyíló menüben a Fix támasz megjelölésre kattintunk. Értelemszerűen ez a művelet a korábbi fix támaszt görgőssé alakítja.

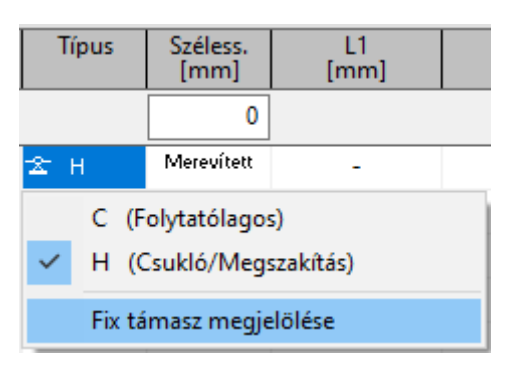

20. ábra Fix támasz definiálása

Konzol túlnyúlás megadása esetén a statikai modell első vagy utolsó támaszát, Folytatólagosra kell állítani a Geometria ablak Típus oszlopának lenyíló menüjében. A konzol hosszát az L1 és L2 cellákban lehet módosítani. L1 az első támasz bal oldalának konzol hosszát, az L2 az utolsó támasz jobb oldalának konzol hosszát jelöli.

Z-szelemen esetén az L1 a támasz bal oldalán lévő átfedésének hosszúságát jelöli, míg az L2 a támasz jobb oldalán lévő átfedésének hosszát határozza meg.

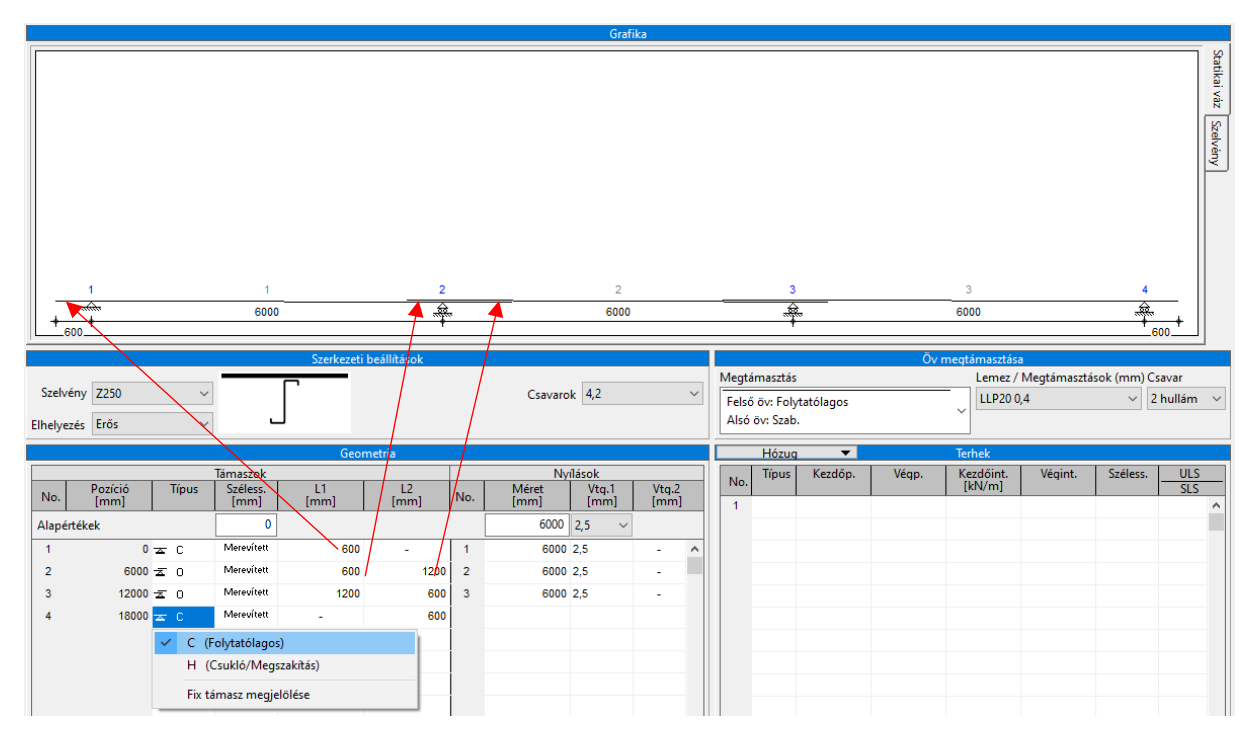

21. ábra Konzolok és átfedések

Támaszköz törléséhez jelölje ki a törölni kívánt támasz sorának bármelyik celláját és nyomja meg a *Nyílás törlése* gombot, amely a *Geometria* ablak jobb alsó sarkában található.

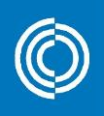

|                |                      |              |                  |            | Geometria         |                |               |               |                |   |
|----------------|----------------------|--------------|------------------|------------|-------------------|----------------|---------------|---------------|----------------|---|
|                |                      |              | Támaszok         |            |                   |                |               | Nyílások      |                |   |
| No.            | Pozíció<br>[mm]      | <b>Típus</b> | Széless.<br>[mm] | L1<br>[mm] | L2<br>[mm]        | No.            | Méret<br>[mm] | Vtg.1<br>[mm] | Vtg.2<br>[mm]  |   |
|                | Alapértékek          |              | 0                |            |                   |                | $6000$ 2,5    | $\checkmark$  |                |   |
| 1              |                      | $0 = C$      | Merevitett       | 600        | $\overline{a}$    | 1              | 6000 2,5      |               |                | ۸ |
| $\overline{2}$ |                      | 6000 초 0     | Merevitett       | 600        | 1200              | $\overline{2}$ | 6000 2,5      |               | ٠              |   |
| 3              |                      | 12000 조 0    | Merevitett       | 1200       | 600               | 3              | 6000 2,5      |               | ۰              |   |
| 4              | 18000 <sup>2</sup> H |              | Merevitett       | ۰          | ۰                 |                |               |               |                |   |
|                |                      |              |                  |            |                   |                |               |               |                |   |
|                |                      |              |                  |            |                   |                |               |               |                |   |
|                |                      |              |                  |            |                   |                |               |               |                |   |
|                |                      |              |                  |            |                   |                |               |               |                |   |
|                |                      |              |                  |            |                   |                |               |               |                |   |
|                |                      |              |                  |            |                   |                |               |               |                |   |
|                |                      |              |                  |            |                   |                |               |               |                | v |
|                | 3<br>Generálás       | nyílás       |                  |            | Statikai rendszer | Átfedéses      | $\checkmark$  |               | Nyílás törlése |   |

22. ábra Nyílás törlése

#### <span id="page-14-0"></span>3.5. Lehajlás-számítás paraméterei

A lehajlásszámítás határértékei a használhatósági követelmények alapján megadható, a *Határ Nyílás* és *Határ Konzol* lenyíló menükben.

| Lehajlás-számítás paraméterei                 |
|-----------------------------------------------|
| Határ Nyílás L / 200 v Határ Konzol L / 250 v |

23. ábra Lehajlás határértékei

Az alapértelmezett határérték L/150, de módosíthatók L/90-től L/500 között, akár egyéni értéket is megadhat. Mezők és a konzolok lehajlás határértékeit külön lehet beállítani, minthogy a szabvány is megkülönbözteti azokat.

#### <span id="page-14-1"></span>3.6. Számítási módszerek

Két különböző számítási módszer közül lehet választani Z-szelemenek méretezése esetében: szabványos és pontosított. A pontosított számítási módszer kísérleti eredményeken alapul és speciális kritériumoknak kell teljesülniük a használatához. Amennyiben a legördülő lista inaktív, az alábbiakban felsorolt feltételek valamelyike nem teljesül, ezért csak a szabványos módszerrel történhet a számítás.

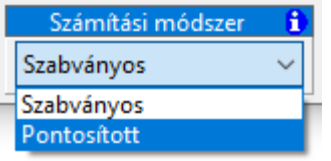

24. ábra Számítási módszer kiválasztása

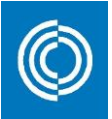

A következő kritériumok teljesülése szükséges a pontosított számítási módszer alkalmazhatóságához:

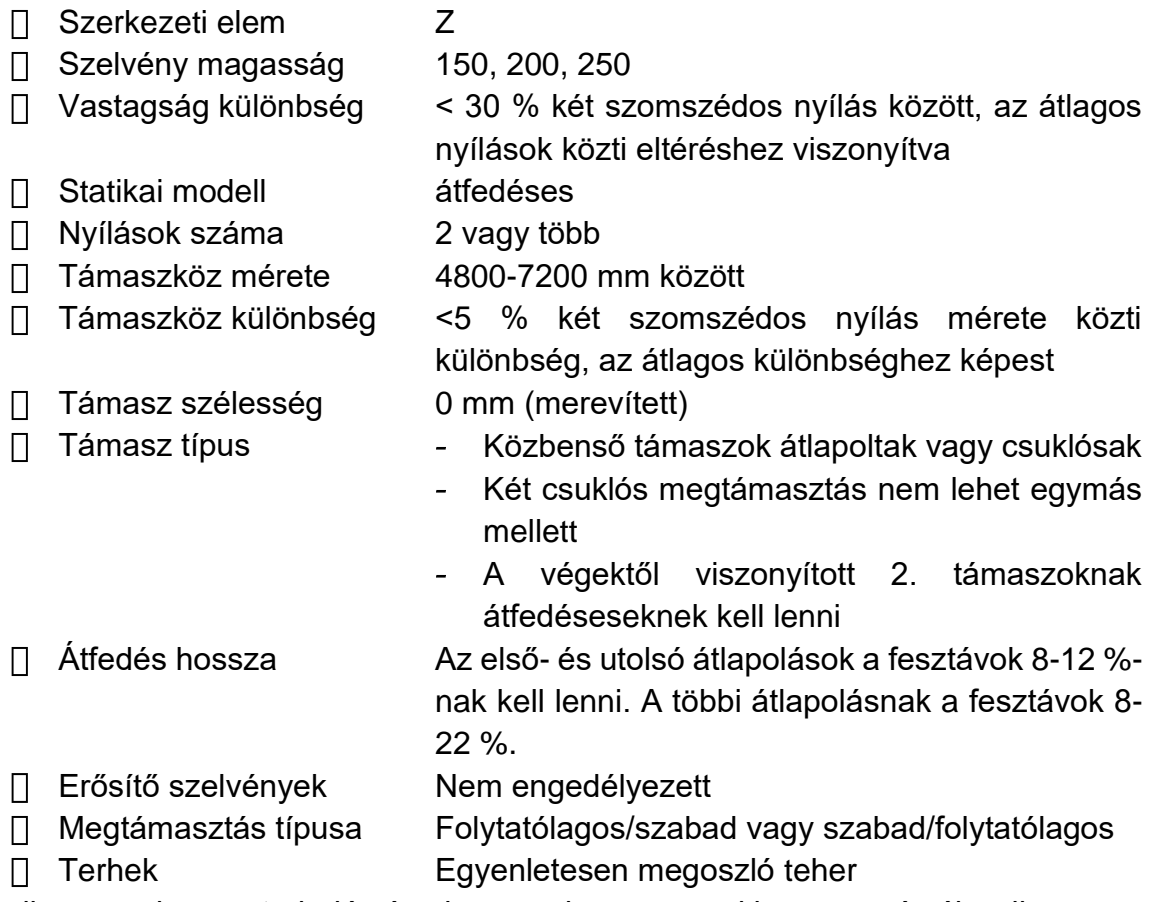

Ügyeljen arra, hogy a terhelés úgy hasson, hogy az övekben nyomás ébredjen.

#### <span id="page-15-0"></span>3.7. Terhek

A terhelések a *Terhek* dialógban adhatóak meg.

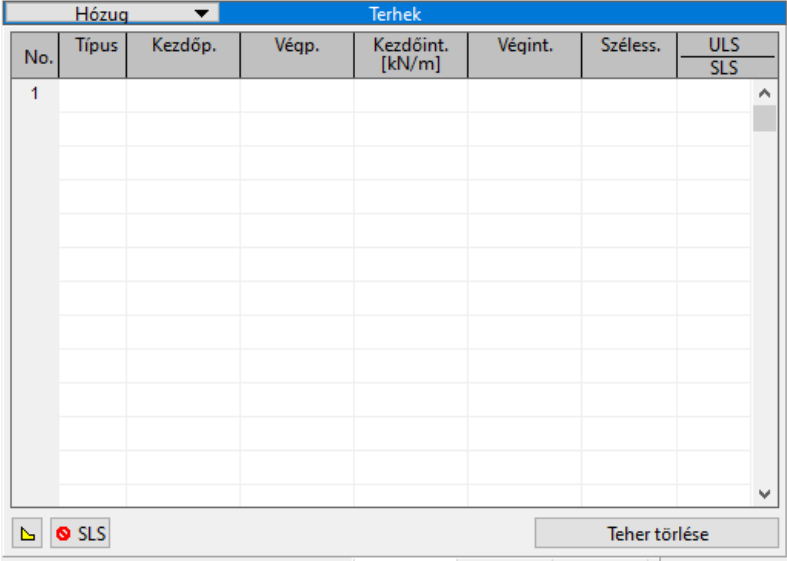

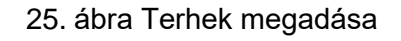

Négyféle terhelés definiálható:

lindab | velünk egyszerű az építés

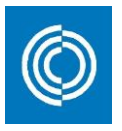

- Egyenletes (U) Egyenletesen megoszló terhelés a tartó teljes hosszában
- Lineáris (L) Egyenletesen változó, szakaszos terhelés
- Koncentrált (C) Pontszerű terhelés egy helyen
- Tengelyirányú (A) Tengelyirányú terhelés a támaszok bármelyikénél

Kérjük, vegye figyelembe, hogy a rendelkezésre álló terhelés típusok eltérőek különböző terméktípusok esetén.

Új teher megadásához kattintson a *Típus* oszlopban lévő soron következő cellára, és válasszon az előre definiált terhelési típusok közül.

|                |   | <b>Hózug</b> |                           |               | <b>Terhek</b>       |                   |          |                          |   |
|----------------|---|--------------|---------------------------|---------------|---------------------|-------------------|----------|--------------------------|---|
| No.            |   | <b>Típus</b> | Kezdőp.<br>[mm]           | Végp.<br>[mm] | Kezdőint.<br>[kN/m] | Végint.<br>[kN/m] | Széless. | <b>ULS</b><br><b>SLS</b> |   |
| 1              |   | U            |                           |               | 3,00                |                   |          | <b>ULS</b>               | ۸ |
| $\overline{2}$ |   |              |                           |               |                     |                   |          |                          |   |
|                |   |              | U (Egyenletesen megoszló) |               |                     |                   |          |                          |   |
|                | ✓ |              | L (Lineárisan megoszló)   |               |                     |                   |          |                          |   |
|                |   |              | C (Koncentrált)           |               |                     |                   |          |                          |   |
|                |   |              | A (Tengelyirányú)         |               |                     |                   |          |                          |   |
|                |   |              |                           |               |                     |                   |          |                          |   |

26. ábra Terhelés típusok

Minden terhelés típus, különböző bemeneti adatokat igényel, amelyeket a táblázat szerint kell megadni:

Magasbordás födém, tetőburkolat, falburkolat:

Egyenletesen megoszló (U)

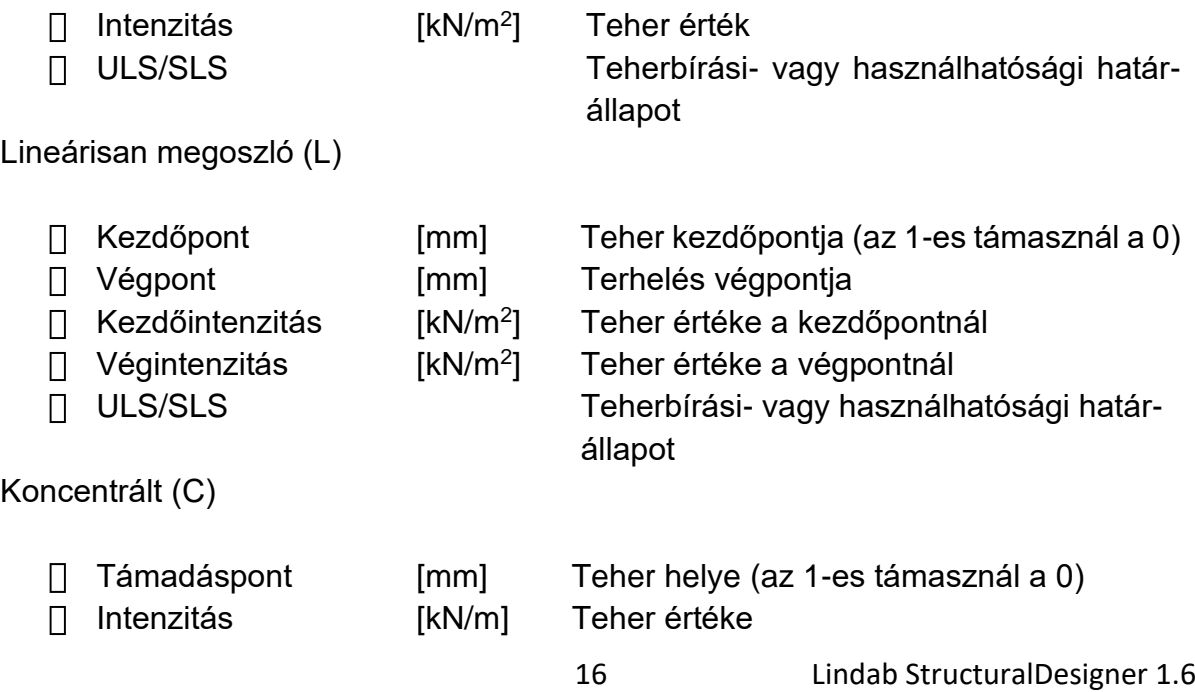

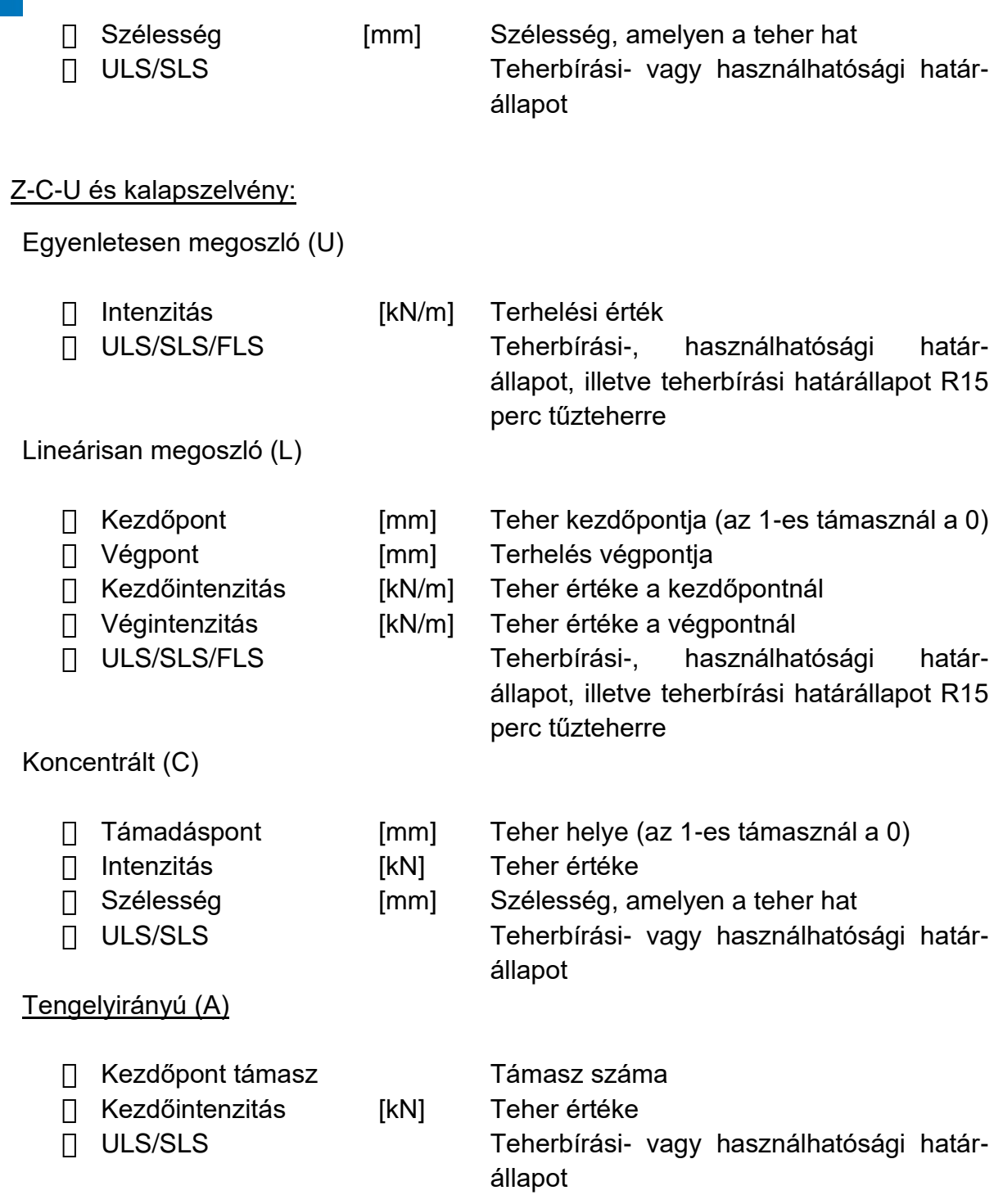

Terhelési típusonként más és más cellák szürke kereszttel át vannak húzva, mely azt jelenti, hogy az adott terhelésnél nem értelmezhető a cella tartalma.

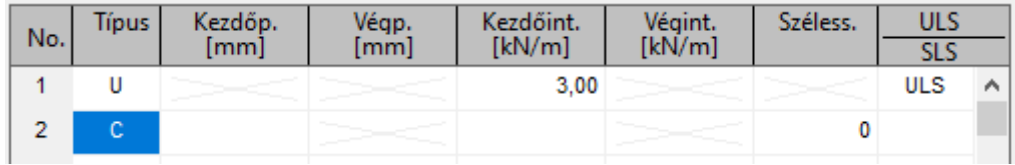

27. ábra Nem módosítható paraméterek

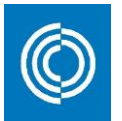

Azokat az egyenletes-, változó- és koncentrált terheléseket, amelyek lefelé hatnak a szerkezeten, pozitív értékűnek kell megadni. Pozitív értelmű tengelyirányú terhelés a tartón balról jobbra mutat. Értelemszerűen be lehet állítani negatív teher értéket is.

#### **Kérjük, vegye figyelembe, hogy a szoftverbe beadott terheket az aktuális nemzeti szabványoknak megfelelően kell megadni tervezési értéken (Ed).**

A szerkezeti modellre ható teher törléséhez válasszon ki egy cellát a terhelési táblázatból, amely az adott terheléshez kapcsolódik, és nyomja meg a *Teher Törlése* gombot. A *Teher Törlése* gomb a *Terhek* ablak jobb alsó sarkában található.

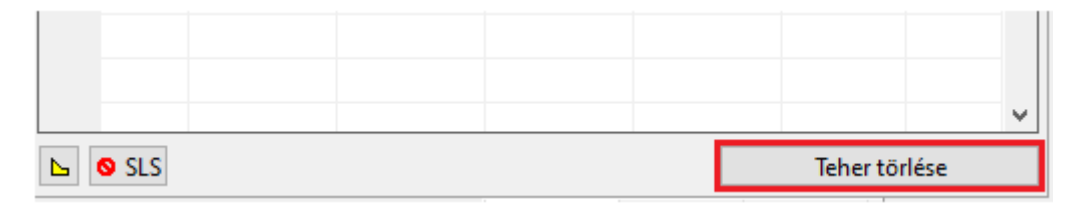

28. ábra Teher törlése

#### <span id="page-18-0"></span>3.8. Hózug teher megadása

A szerkezeti modell mentén ható hózug változó terheléssel adható meg. Amennyiben a hózug a szerkezeti modellre merőlegesen hat, rendelkezésre áll egy speciális beépített hózug-modul. A hózug hozzáadásához, amely merőlegesen hat a szerkezeti modellre, válassza ki egy korábban már definiált terhelést, melyet a hózug számítás alapjául kíván venni és kattintson a *Terhek* ablak bal alsó sarkában található sárga ikonra. Ezzel hozzárendeli azt a terhelést, amely a hózug-modulon belül megad. Kérjük, vegye figyelembe, hogy a hozzárendelt terhelés legyen a tető minden részén ható hó terhelés, amelyet a hózug figyelembe vétele nélkül számítanak ki.

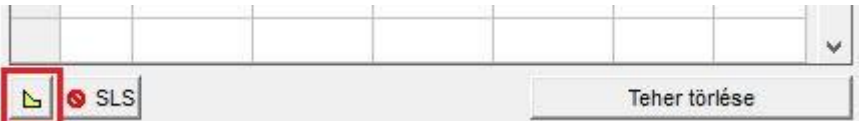

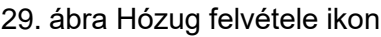

Amikor a terhelés csatlakoztatva van, megadhatja a hózugot a *Hózug* gomb megnyomásával, amely a Terhek fejlécen található.

|     | Hózug        |                   |                |                   |        |          |     |  |
|-----|--------------|-------------------|----------------|-------------------|--------|----------|-----|--|
| No. | <b>Tipus</b> | Kezdőp.<br>fámasz | Végp.<br>amasz | Kezdőint.<br>[kN] | Végint | Széless. | ULS |  |
|     |              |                   | 1000           | 10.00             | 10,00  |          | ULS |  |

30. ábra Hózug megadása gomb

Kérem, vegye figyelembe, hogy a hózug számítását akkor kell elvégezni, amikor a hózug menüpont látható. Az *Optimál!* funkció használatával a tartó minden profilja kiszámításra kerül. Ha a *Számítás* elvégzése során a hózug menüpont be van zárva, a számítás a hózug figyelembevétele nélkül történik.

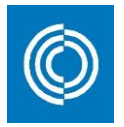

#### <span id="page-19-0"></span>3.8.1. Hózug trapézlemezekhez

Amikor rákattint a *Hózug* gombra, a hózug definiálása dialóg nyílik meg a *Grafika* és *Geometriai* részek helyén.

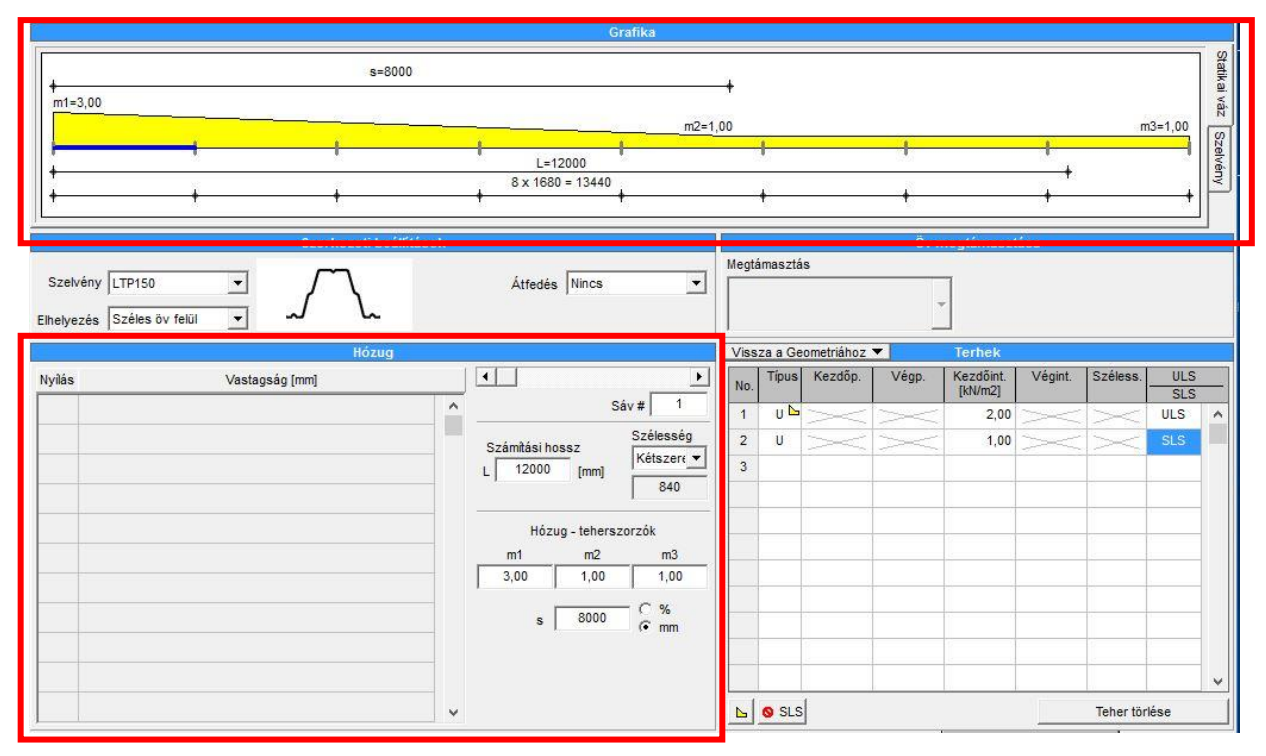

31. ábra Hózug megadása trapézlemezek esetén

Rövid ismertető a beviteli mezőről:

- Sáv Megmutatja, hogy a szerkezeti modell melyik lemezsávja kerül elemzésre. Ez a grafikai részen sötétkék jelöléssel látható. A bal és a jobb nyilak segítségével lépkedhet a különböző lemezsávok között. A nyíl gombok a *Sáv* beviteli mező felett helyezkednek el.
	- Számítási hossz Határozza meg az elemezni kívánt tetőfelület hosszát,  $\Box$ amelynek nagyobbnak kell lennie, mint a hózug hossza
	- Szélesség (Egyszeres, kétszeres vagy háromszoros.) Az itt kiválasztott határozza meg, hogy hány lemezsáv kerül egy statikai egységként elemzésre. Például a háromszoros opció kiválasztásával 3 egymás melletti lemezsáv kerül elemzésre és optimalizálás esetén azonos vastagságúak lesznek.
	- Hózug teherszorzók Az m1, m2 és m3 teherszorzók a terhelési értékeket definiálják a hózugok különböző szakaszain. A *Grafika* mutatja a szorzók elhelyezkedését. Az m2 és m3 tényezők általában 1,0-ra vannak beállítva. Például, ha a hózughoz csatlakoztatott terhelés értéke

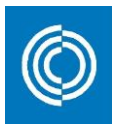

2, valamint a hózug legmagasabb terhelési értéke 6, akkor az m1 tényezőnek 3-nak kell lennie (6/2).  $\Box$  s Hózug hossza, mm-ben vagy %-ban

Minden lemezsáv külön kerül kiszámításra a terheléskülönbség miatt, és a különböző sávokhoz különböző vastagságokat fogunk kapni. A lemezek vastagsága a hózug dialóg bal oldalán található. A bal és a jobb nyíl segítségével lépkedhet a különböző egységek között.

A hózug menüpont elhagyásához nyomja meg a *Vissza a Geometriához* gombot.

#### <span id="page-20-0"></span>3.8.2. Hózug megadása szelemenek és kalapprofilok esetén

A projektben a hózug gomb első megnyomásakor megnyílik egy párbeszédpanel, amely megmutatja a szelemenek egymástól mért tengelytávolságát.

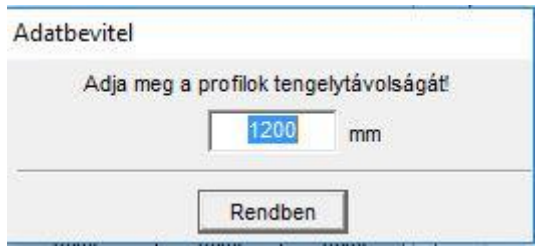

32. ábra Profilok tengelytávolsága

A megadható érték a hózughoz csatlakoztatott terhelés számításakor használt középső távolság. **Kérem, vegye figyelembe, hogy ez a terhelés kN/m-ben van megadva, amely tartalmazza az ablakban megadott távolságot.**

Kérjük, vegye figyelembe, ha ez a terhelés későbbiekben a tengelytávolság változtatásának hatására megváltozik, akkor a párbeszédpanelben megadott értéket (Lásd. 32. ábra) szintén frissíteni kell. Ezt az *Opciók* menü, *Módosítsa a profilok tengelytávolságát!* menüpont alatt végezheti el.

A tengelytávolság beállítás és elfogadás után a hózug konfigurációs dialóg nyílik meg, a *Geometriai* rész helyén.

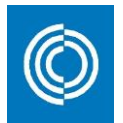

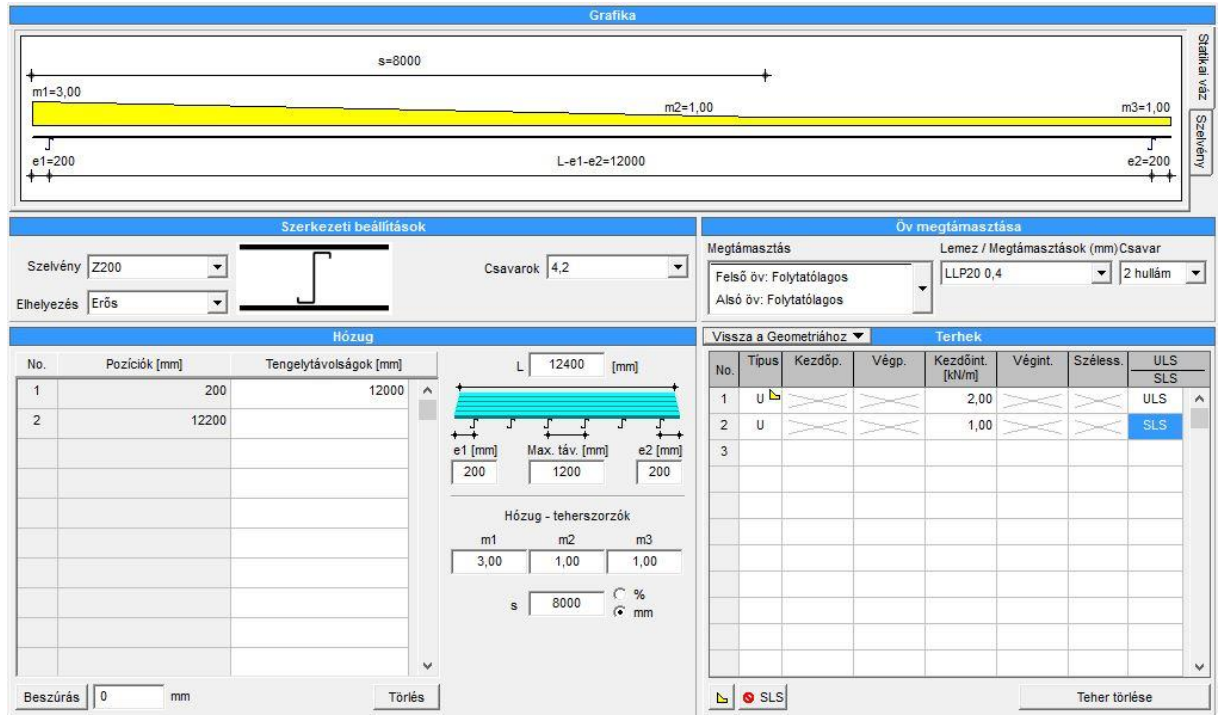

33.ábra Hózug megadása szelemenek és kalapprofilok esetén

Rövid ismertető a beviteli mezőkről:

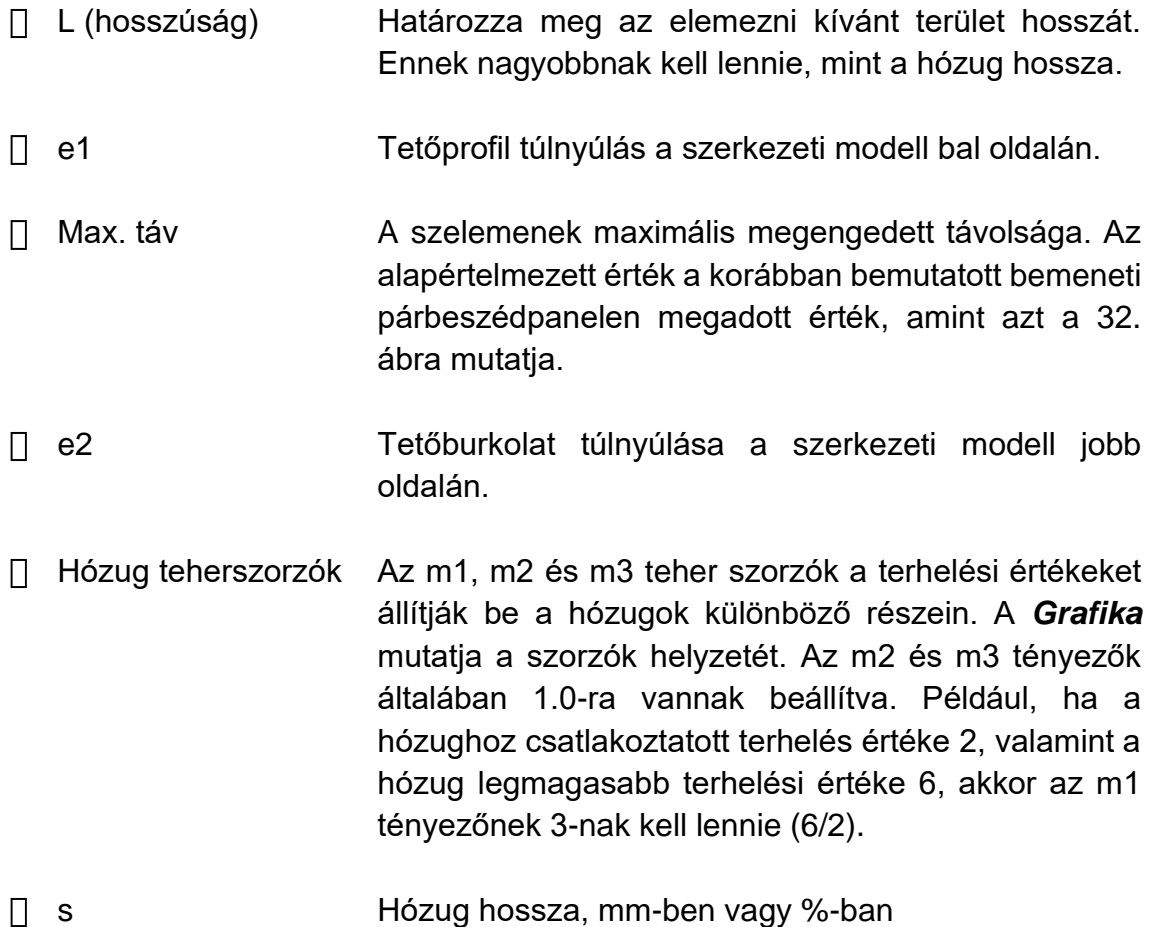

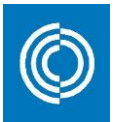

Minden egyes szelemen külön kerül kiszámításra a terhelések közti különbségek miatt, ez különböző tengelytávolságokat fog eredményezni különböző szelvények esetén. A tengelytávolságok a hózug dialóg bal oldalán találhatóak.

A hózug dialóg elhagyásához nyomja meg a *Vissza a Geometriához* gombot.

## <span id="page-22-0"></span>4. Számítások

A megadott statikai váz és felvett terhek alapján a számításához nyomja meg a "Számolás" gombot a kezelőfelület alsó középső részén. A gomb a 34. ábrán látható.

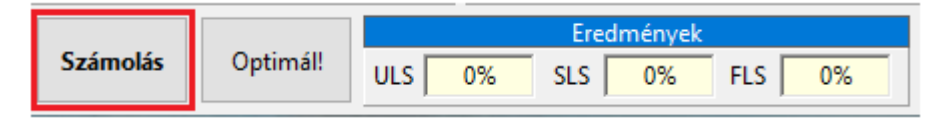

34. ábra Számítás indítása gomb

A teherbírási határállapothoz (ULS) és a használhatósági határállapothoz (SLS) tartozó terheléseket az EN 1990 és EN 1991 szabványoknak megfelelően kell megadni, az R15 perc tűzteherre való számításhoz (FLS) a hozzá tartozó rendkívüli teherkombinációt kell megadni. A számításokban használt keresztmetszeti ellenállások és interakciók az EN 1993-1-3 és az EN 1993-1-5 szabvány szerint kerülnek meghatározásra. SLS határállapotban tartozó lehajláshoz tartozó határértékét a felhasználó állíthatja be, lásd a 3.5 *Lehajlás-számítás paraméterei* című fejezetben.

Ha a *Max. eredmény*ek valamelyike pirossal jelenik meg, akkor a határállapotok közül legalább egy helyen a kihasználtság meghaladja a 100 %-ot. A *Számolás* gomb mellett lehetőség van az *Optimál!* gomb megnyomásával, egy olyan megoldást kapjunk, amely megfelel az ULS és SLS határállapotokra. A szoftver olyan megoldást keres a szelvények vastagságának optimalizálásával, melyek eredményeként a kihasználtság 100 % alatti.

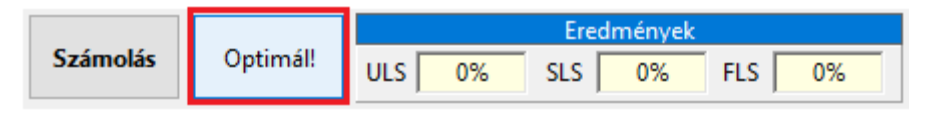

35. ábra Optimál! gomb

Az SLS határállapothoz tartozó számítások mellőzhetők az optimalizációs folyamatból, ha rákattintunk az *SLS* ikonra.

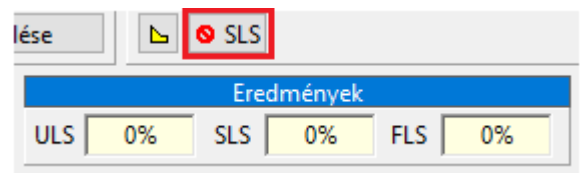

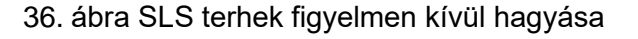

Ha a szoftver az optimalizálás során nem talál megfelelő megoldást, a következő üzenet jelenik meg.

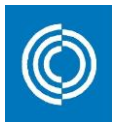

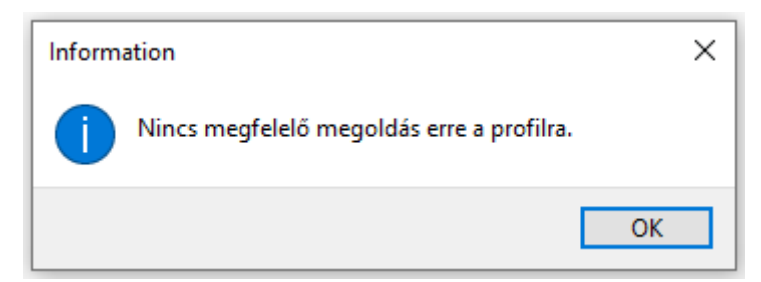

37. ábra Nincs megfelelő megoldás a kiválasztott profilra

#### <span id="page-23-0"></span>4.1. Végeselemes modell

A felvett modell végeselemes módszerrel kerül kiszámításra. A pontos végeredmény érdekében a csomópontok generálásra automatikus. A maximális elem hossza a következő képlettel adható meg:

$$
L_{max} = L_{s,min}/l_{div}
$$

Ahol:

Ls,min = támaszköz minimális hossza

 $I_{div} = 16$ 

Az egymáshoz túl közel eső csomópontok eltávolításra kerülnek, ha a köztük lévő távolság kisebb, mint:

$$
Too close = L_{max}/200
$$

A belső erők és lehajlások számítása a végeselemes csomópontokban történik. A koncentrált erők csomóponti erőknek tekinthetők, míg a megoszló terhelések egyenletesen oszlanak meg a két végeselemes csomópont között. Az egyenletes terhelés intenzitása a következőképp számítható ki:

#### a végeselemeken ható összes megoszló terhelés eredője végeselem hossza

A lehajlások számítása kizárólag a használhatósági (SLS) határállapothoz tartozó terhelésekből történik. A végeselemes modell az elsőrendű elméletet használja, ezért a normálerőket (A) nem tartalmazzák a végeselemes számítások. Ha nyomóerők is vannak egy támaszoknál, a másodrendű hatások figyelembevételére, becsléssel az elsőrendű lehajlást alábbi növelő tényezővel szorozzuk fel:

$$
\frac{1}{1-1/\alpha_{cr}}
$$

ahol:

$$
\alpha_{cr} = \frac{\pi^2 El_g}{L_s^2 N_{ed. SLS}} * \frac{A_{ef.N}}{A_g}
$$

 $A<sub>g</sub>$  = teljes keresztmetszeti terület (mm<sup>2</sup>)

 $I<sub>g</sub>$  = a teljes keresztmetszet inercianyomatéka (mm<sup>4</sup>)

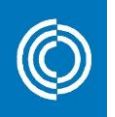

 $A_{ef,N}$  = effektív keresztmetszeti terület nyomásra (mm<sup>2</sup>)

 $E = r$ ugalmassági modulus (kN/mm<sup>2</sup>)

NEd.SLS = normálerő tervezési értéke, SLS határállapot (kN)

L<sup>s</sup> = támaszköz (mm)

A kihajlás hosszak azonosnak tekinthetők a nyílások hosszával. Az erősítő elemek figyelembe vehetők, de az átlapolások által keletkező merevség növekedés nem. A növelő tényező  $\alpha_{cr}$  értéke állandó két szomszédos támasz között, azaz egy támaszközön belül.

#### <span id="page-24-0"></span>4.2. SLS lehajlások

A végeselemes modell pontszerű megtámasztásokat tételez fel és a lehajlások valamivel nagyobbak lehetnek a számítás szerint, a kialakuló, valódi lehajlásnál, ha a támasz szélessége nagyobb, mint nulla. Ezt a hatást közelítőleg az alábbi képlettel lehet figyelembe venni a lehajlás kihasználtságának up kiszámításakor:

$$
\mathbf{u}_D = \frac{d_{Ed.read}}{d_{lim}}
$$

ahol:

dED.red = redukált lehajlás

 $d_{\text{lim}}$  = a felhasználó által megadott maximális megengedett lehajlás

A redukált lehajlás számítása a nem nulla szélességű támasz pozitív hatásának figyelembevételével történik.

$$
d_{Ed.read} = d_{Ed} \left( \frac{L_{S.close}}{L_S} \right)
$$

ahol:

 $d_{Ed}$  = lehajlás

Ls = elméleti támaszköz

LS.clear = tiszta támaszköz (két támasz két széle között mérve)

#### <span id="page-24-1"></span>4.3. ULS számítása

Az teherbírási (ULS) határállapothoz tartozó ellenállások és tönkremeneteli módok számítása az EN 1993-1-3:2007 szabványnak megfelelően történik. A következő lehetséges tönkremeneteli módok kerülnek ellenőrzésre:

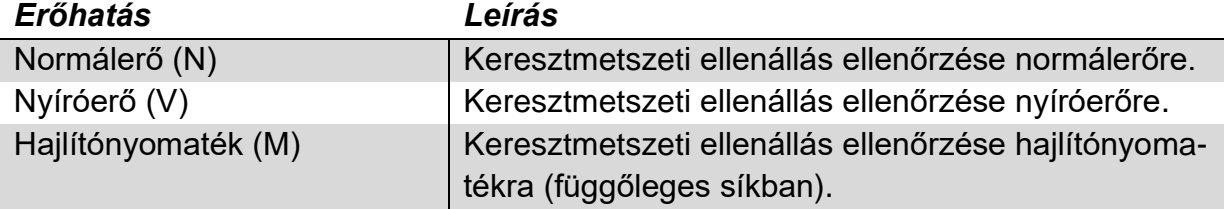

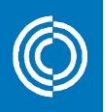

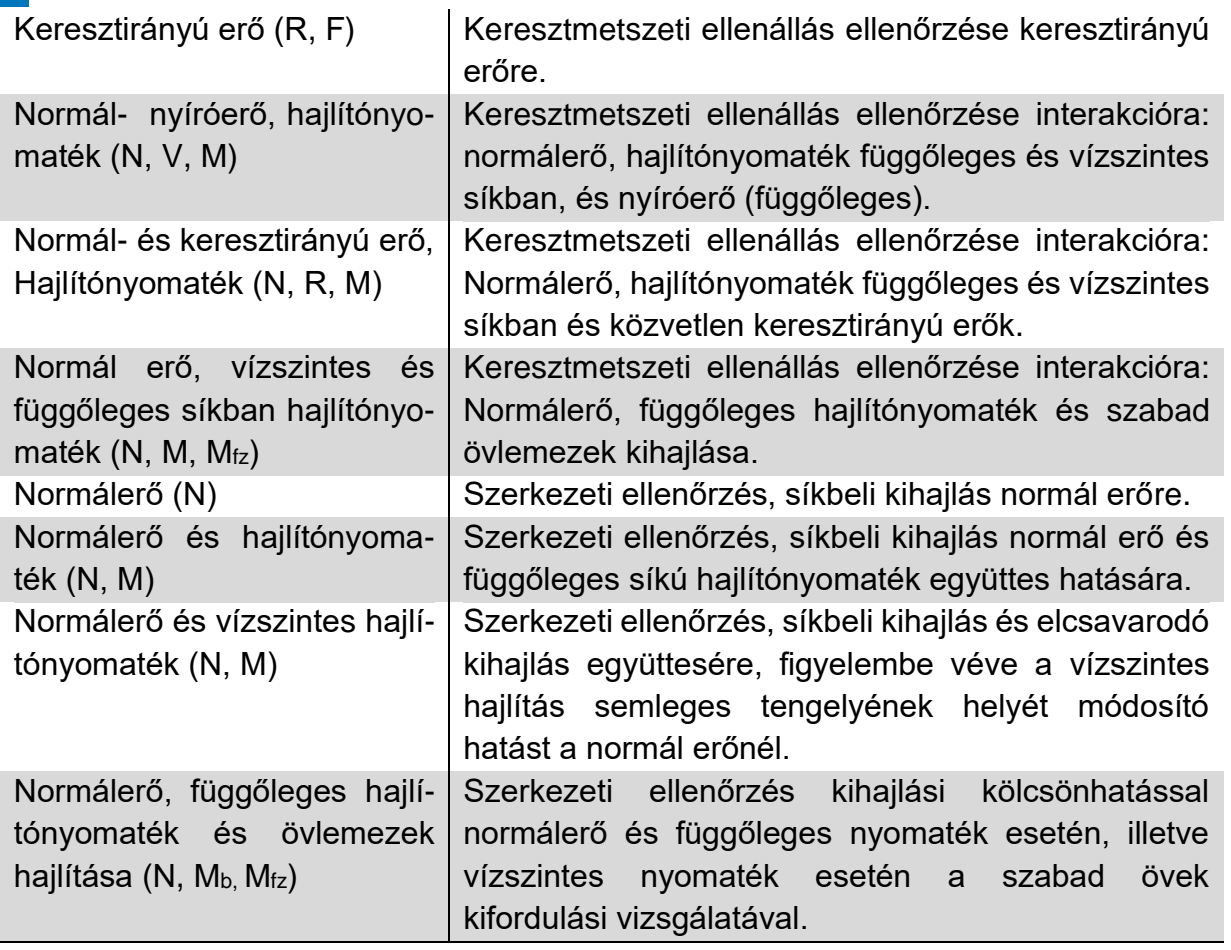

A teherbírási (ULS) határállapotra történő ellenőrzéssel kapcsolatos további magyarázat az EN 1993-1-3:2007 szabványban található.

A program a számítás során közelítéseket használ, amelyek az alábbiak:

Húzási ellenállást úgy számoljuk, mint a teljes keresztmetszet képlékeny ellenállás és a gyengített keresztmetszet szakítási ellenállásának minimuma. A gyengített keresztmetszetet egyformának tekintjük a teljes keresztmetszettel. Ha a szelvényt lyukak gyengítik, ez a feltételezés nem járatos amennyiben az elemben tiszta húzás keletkezik.

Nyírási ellenállás tekintetében az Eurocode szabvány két módon kezeli a gerinclemezt; merevített és merevítés nélküli gerinclemezként. A szoftver merevítés nélküli gerinclemezt tételez fel.

Nyomatéki ellenállás esetén nem veszi figyelembe a részleges képlékeny tartalékot, de hidegkialakítás miatt fellépő megnövekedett folyáshatár hatását igen.

A szabad övek hajlítási ellenállása (Mfz,rd) nincs egyértelműen meghatározva az Eurocode 3-ban, a következőképpen kell értelmezni és meghatározni:

$$
M_{fz,rd} = \frac{f_{yb}W_{fz}}{y_{M1}}
$$

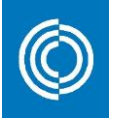

ahol:

- $f_{\text{vb}}$  = rugalmas folyáshatár
- $W_{1z}$  = keresztmetszeti modulus az övre
- $y_{M1}$  = parciális tényező

#### <span id="page-26-0"></span>4.4. Csavarok számítása

A szükséges önfúró- és metrikus csavarok számát az alábbi helyeken számítja a program:

- **∏** Támaszoknál
- Átfedések végén
- Megerősítő elemek végén

A vizsgált helyeken a csavarok minimális száma 2, a csavarozott kapcsolatban keletkező elfordulás megakadályozása érdekében.

Nyomatékkal és nyírással terhelt kapcsolatok csavar ellenállása az EN 1993-1-3 szabványnak szerint számolódnak. A csavarok nyíró ellenállását kísérlettel kell meghatározni, de a Svéd Nemzeti Mellékletben található egy ajánlás, amelyben meghatározták a csavar méretek karakterisztikus értékeit.

Ha a támasznál két átfedéses szelvény található, akkor a csavar ellenállását a legvastagabb szelvény segítségével kell meghatározni. További információ a csavar ellenállásokról az EN 1993-1-3 szabvány erre vonatkozó fejezeteiben.

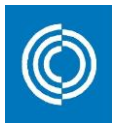

## <span id="page-27-0"></span>5. Eredmények

Az eredmények háromféleképpen kerülhetnek megjelenítésre: gyors, kivonatos és részletes eredmények formájában.

A gyors eredmények az ULS és az SLS kihasználtsági értékeket a legkritikusabb tönkremeneteli módra adják meg, de nem jeleníti meg, hogy melyik tönkremeneteli módhoz tartozik. A gyors eredmények a fő kezelőfelületen jelennek meg.

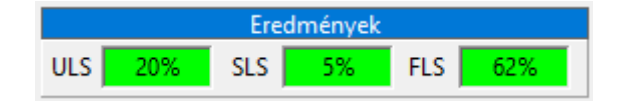

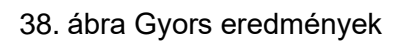

A másik két eredmény típus megjelenítési lehetősége a fő kezelőfelület jobb alsó sarkában, a *Kivonatos Eredmények* és a *Részletes Eredmények* fülekre kattintva érhetőek el. A fülek a fő kezelőfelület jobbalsó sarkában találhatók.

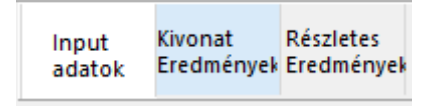

39. ábra Kivonatos és részletes eredmények fülek

A kivonatos és a részletes számítási eredményekhez alapértelmezett beállítások definiáltak, azonban ezek a megjelenítendő értékek testre is szabhatók. A beállítások módosításához kattintson a *Opciók* menüre, ezt követően a *Kivonatos Eredmények…* vagy a *Részletes Eredmények…* menüpontra.

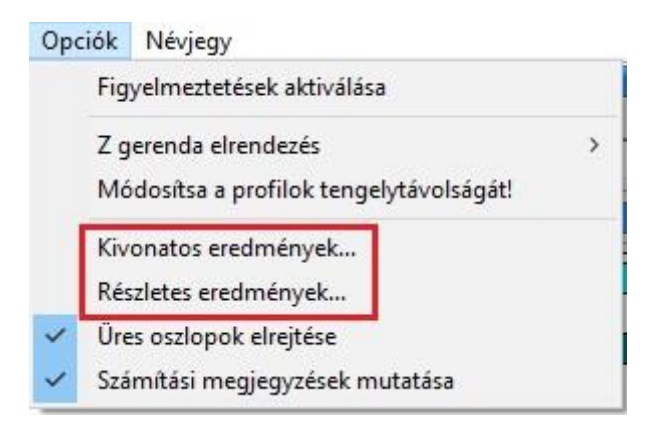

40. ábra Opciók

A megjelenő ablakokban számos számítási eredményre vonatkozó opció közül lehet választani. Amennyiben az adott eredmény előtti négyzetet bepipáljuk, megjelenik az eredmény fülön.

Amennyiben a *Részletes Eredmények…* menüpontot választjuk, minden opció megjelenik alapértelmezettként.

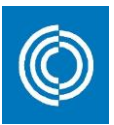

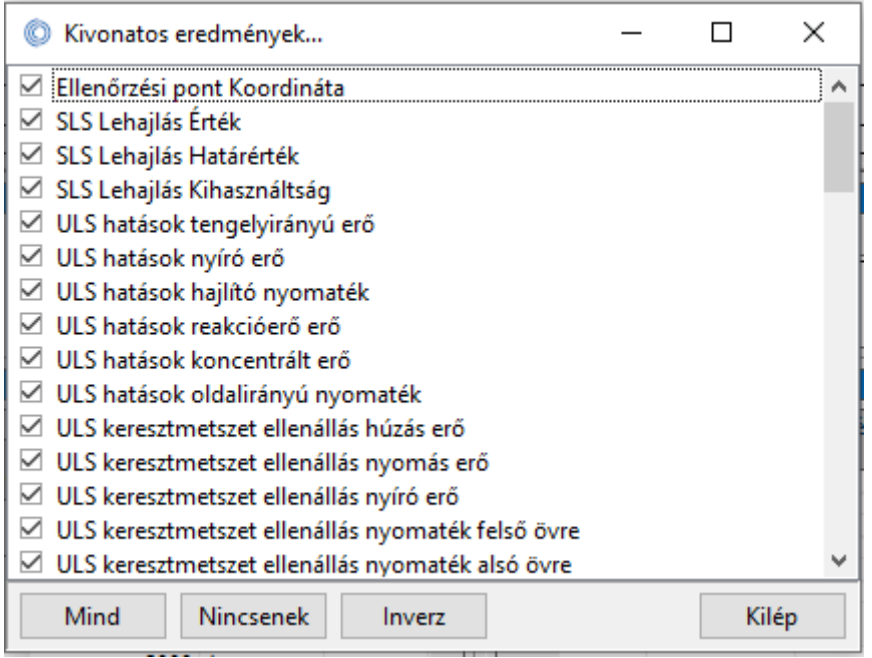

41. ábra Beállítási lehetőségek a kivonatos eredményekhez

A *Kivonatos eredmények* esetében a számítási eredmények a szerkezeti modell bizonyos részeiben kapjuk meg: támaszok, támaszközök közepe és átfedések végei. A számítási eredmények egy vagy több csomópont eredményének összegzésével kerülnek megadásra és emiatt az eredmények bizonyos esetekben intervallumokban lesznek megadva, minimális és maximális értékekkel. A támaszok száma, stb., ugyanazt a számozást követi, amit a *Grafika* részben bemutattunk.

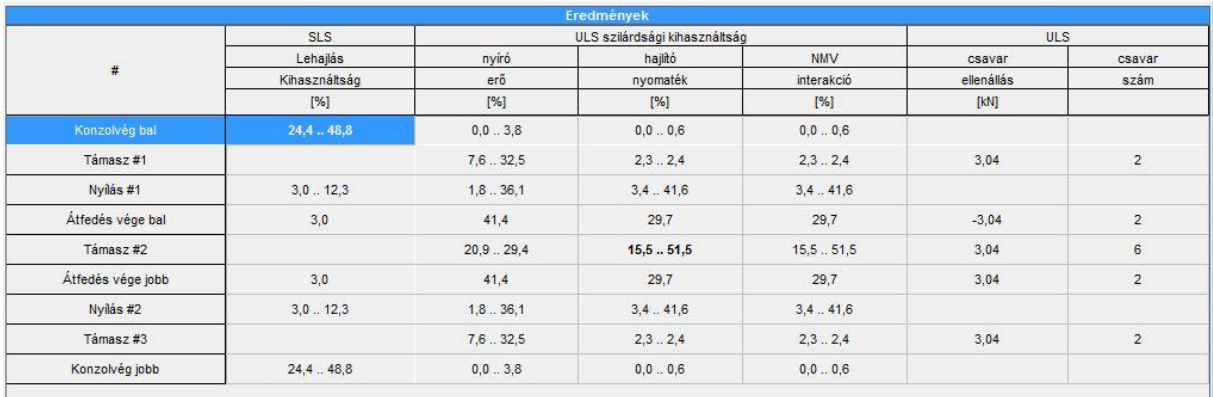

42. ábra Kivonatos eredmények

A számítási eredményektől függően, az értékek eltérő mértékegységben lehetnek.

A *részletes eredmények* esetében, számítási eredményeket kapunk a támaszok környezetében besűrítve több pontban, a támaszközökben besűrített pontokban és az átlapolások végein. Mivel a számítási eredményeket kapunk minden csomópontra, ezáltal a számozás a csomópontok és a támaszok, a nyílások vagy az átfedések számait is tartalmazzák. A csomópontok értékei balról jobbra vannak számozva és a támaszok, a nyílások vagy az átfedések száma ugyanazt a számozást követik, mint a *Grafika* ablak.

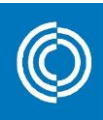

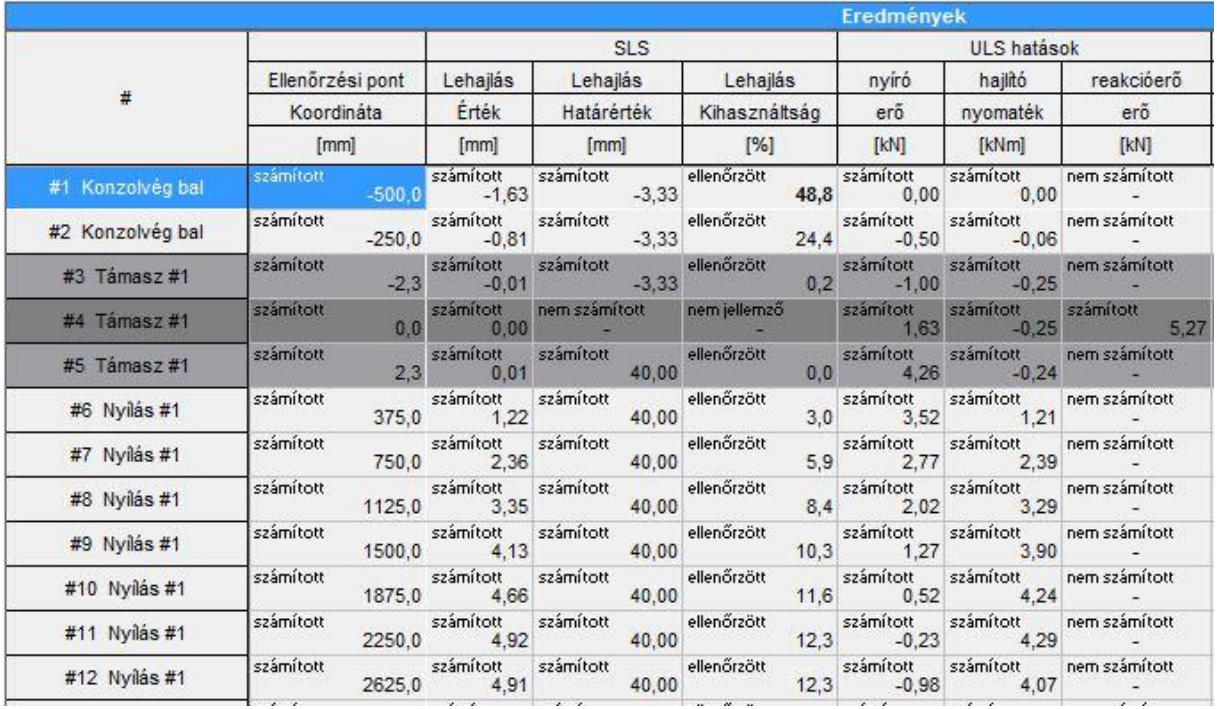

43. ábra Részletes eredmények

Amennyiben egy érték a *kivonatos* vagy a *részletes* eredmények táblázatában kijelölés megtörténik, a program a *Grafika* ablakban grafikusan is megjeleníti a kapott eredményeket.

|                                  |                      |            | Grafika                                                                                                    |                   |                    |                            |
|----------------------------------|----------------------|------------|----------------------------------------------------------------------------------------------------|-------------------|--------------------|----------------------------|
| SLS - Lehajlás Kihasználtság [%] |                      |            |                                                                                                    |                   |                    | Összefoglaló eredmények    |
|                                  |                      |            | $\overline{2}$                                                                                                    | $\overline{2}$    |                    | 3                          |
| $500$ and $\sigma$               | 6000                 |            | 飝                                                                                                    | 6000              |                    | $\frac{1}{2\sqrt{10}}$ 500 |
|                                  |                      |            | Eredmények                                                                                                    |                   |                    |                            |
|                                  | <b>SLS</b>           |            | ULS szilárdsági kihasználtság                                                                                                    |                   |                    | ULS                        |
| #                                | Lehajlás             | nyíró      | hajlitó                                                                                                    | <b>NMV</b>        | csavar             | csavar                     |
|                                  | Kihasználtság<br>[%] | erő<br>[%] | nyomaték<br>$[%] \begin{subfigure}[t]{0.45\textwidth} \centering \includegraphics[width=\textwidth]{figs/fig_10.pdf} \caption{The 3D (left) and 4D (right) are the same as a function of the left and right.} \label{fig:1} \end{subfigure} \vspace{0.05in} \begin{subfigure}[t]{0.45\textwidth} \centering \includegraphics[width=\textwidth]{figs/fig_2b.pdf} \caption{The 3D (right) and the 3D (right) are the same as a function of the right.} \label{fig:1} \end{subfigure} \vspace{0.05in} \begin{subfigure}[t]{0.45\textwidth} \centering \includegraphics[width=\textwidth]{figs/fig_2b.pdf} \$ | interakció<br>[%] | ellenállás<br>[KN] | szám                       |
| Konzolvég bal                    | 24.448.8             | 0,03,8     | 0,00,6                                                                                                    | 0,00,6            |                    |                            |
| Támasz#1                         |                      | 7,632,5    | 2,32,4                                                                                                    | 2,32,4            | 3,04               | $\overline{2}$             |
| Nyilás #1                        | 3,012,3              | 1, 836, 1  | 3,441,6                                                                                                    | 3,441,6           |                    |                            |
| Átfedés vége bal                 | 3,0                  | 41,4       | 29,7                                                                                                    | 29,7              | $-3.04$            | $\overline{2}$             |
| Támasz#2                         |                      | 20,929,4   | 15.551.5                                                                                                    | 15,551,5          | 3,04               | 6                          |
| Átfedés vége jobb                | 3,0                  | 41,4       | 29,7                                                                                                    | 29,7              | 3,04               | $\overline{2}$             |
| Nyílás #2                        | $3,0$ 12,3           | 1, 836, 1  | 3,441,6                                                                                                    | 3,441,6           |                    |                            |
| Támasz#3                         |                      | 7,632,5    | 2,32,4                                                                                                    | 2,32,4            | 3,04               | $\overline{2}$             |
| Konzolvég jobb                   | $24.4-.48.8$         | 0,03,8     | 0,00,6                                                                                                    | 0,00,6            |                    |                            |

44. ábra Grafikai eredmények

A legnagyobb kihasználtsági érték félkövér betűtípussal látható, valamint minden 100 % feletti kihasználtsági érték piros háttérrel és sárga betűvel jelenik meg.

## <span id="page-29-0"></span>6. Projektek megnyitása és mentése

A projekt fájlt a StructuralDesigner-ből elmentheti a *Fájl* menü, *Mentés másként…* lehetőségre kattintva. Ezzel megnyílik a mentési dialóg, amelyben megadható a fájlnév

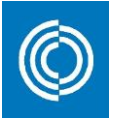

és a mentés mappája. A Lindab StructuralDesigner-ből mentett fájlok kiterjesztése \*.lsd.

Korábbi file megnyitásához kattintson a *Fájl* menü *Megnyitás* parancsára. Válassza ki a fájlt és nyomja meg a *Megnyitás* gombot.

## <span id="page-30-0"></span>7. Nyomtatási lehetőségek

A Lindab StructuralDesigner szoftverből lehetséges nyomtatási beállításokat választani. Ehhez kattintson a *Fájl* menüpont *Nyomtatás* parancsára. Ezt követően megnyílik a nyomtatási ablak, ahol a nyomtatás részletei beállíthatók, mielőtt a dokumentum nyomtatására sor kerülne.

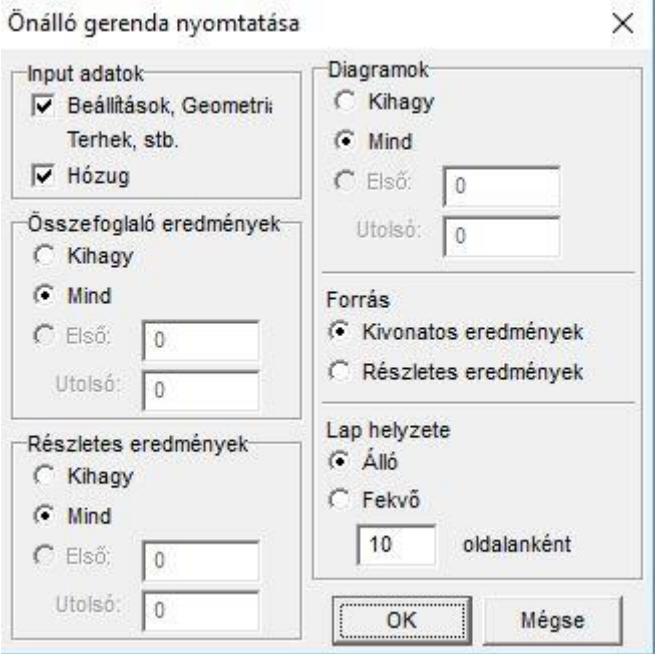

45. ábra Nyomtatási beállítási lehetőségek gerenda